# SPEA MEDIA XTC

**Hardware User Manual**

**Hardware-Benutzerhandbuch**

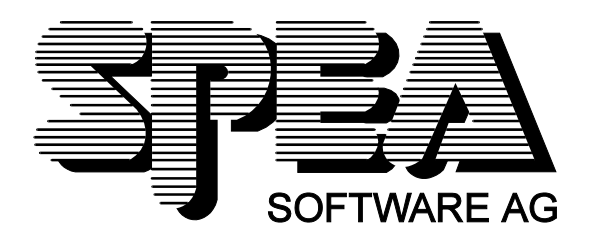

Teilenummer 1740 9040.1 Rel. 0895 Copyright by SPEA Software AG

# Inhaltsverzeichnis

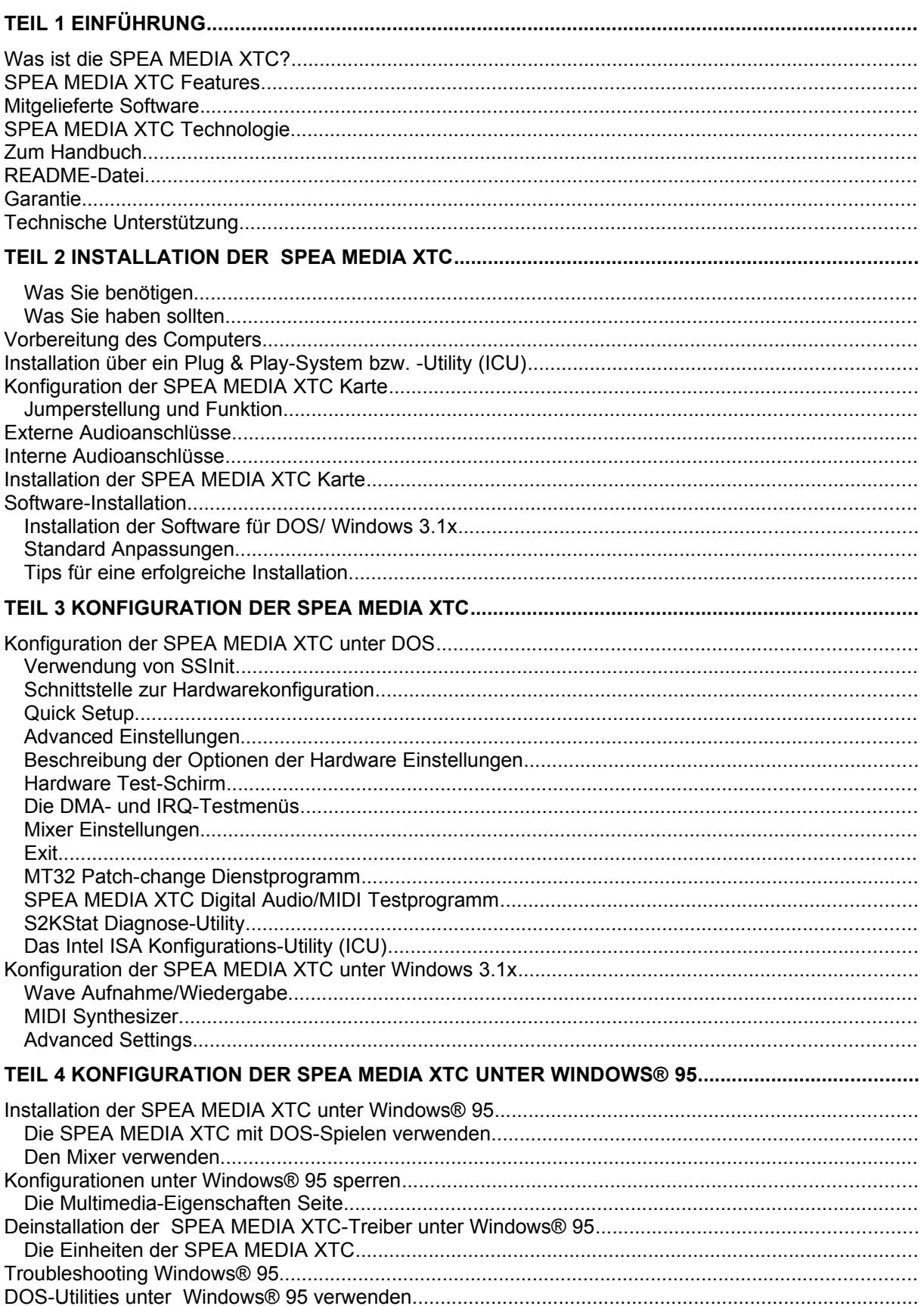

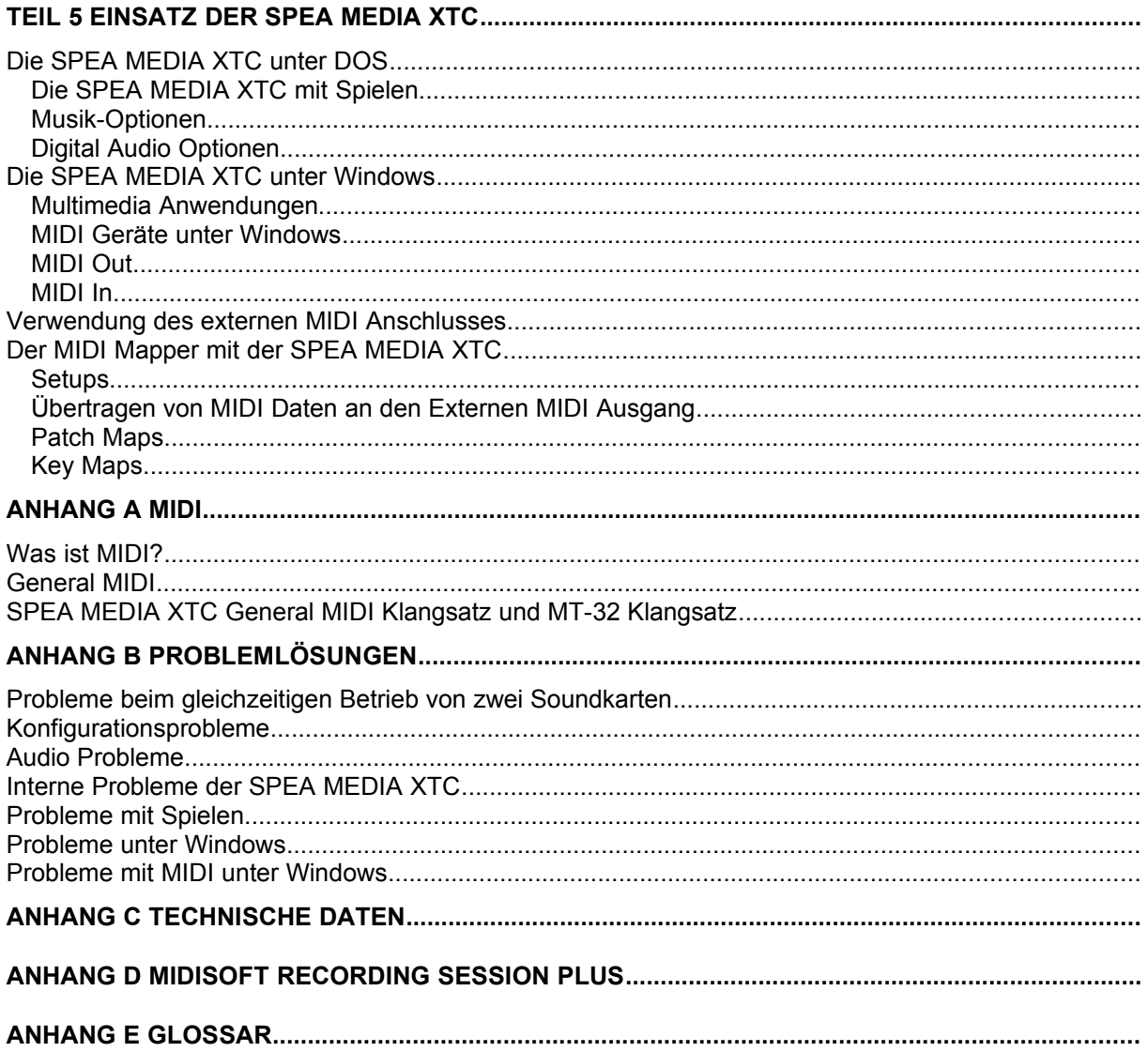

#### **FCC Radiofrequenz-Interferenz-Erklärung**

Hinweis: Dieses Gerät wurde getestet und hält die Grenzwerte eines Digitalgeräts der Klasse "B" gemäß Teil 15 der FCC Regeln ein. Diese Grenzwerte wurden aufgestellt, um einen wirksamen Schutz gegen störende Interferenzen in Wohngebieten zu gewährleisten. Dieses Gerät erzeugt und verwendet Hochfrequenzenergie und kann diese auch abstrahlen; wird das Gerät nicht den Anweisungen entsprechend installiert und eingesetzt, kann es zu störenden Interferenzen im Bereich der Radiokommunikation kommen. Es gibt jedoch keine Garantie, daß es bei einer bestimmten Installation nie zu Interferenzen kommen kann. Sollte dieses Gerät störende Interferenzen beim Radio- oder Fernsehempfang erzeugen, was durch An- und Ausschalten des Geräts geprüft werden kann, so kann der Benutzer versuchen, diese durch eine oder mehrere der folgenden Maßnahmen zu korrigieren:

- · Verstellen Sie die Empfangsantenne oder richten Sie sie neu aus.
- · Erhöhen Sie den Abstand zwischen dem Gerät und dem Empfänger.
- · Stecken Sie das Gerät in eine Steckdose, die vom Stromkreis, an den der Empfänger angeschlossen ist, getrennt ist.
- · Bitten Sie Ihren Händler oder einen erfahrenen Rundfunk/Fernsehtechniker um Hilfe.

Diesem Gerät wurde bescheinigt, daß es die Grenzwerte für ein Gerät der Klasse "B" gemäß Unterabschnitt B der FCC Richtlinien einhält; es sollte nur mit Geräten zusammen betrieben werden, für die ebenfalls die Einhaltung der Grenzwerte für ein Gerät der Klasse "B" bescheinigt wurde. Der Betrieb mit nicht-zertifizierten Geräten kann leicht zu störenden Interferenzen beim Empfang von Radio- oder Fernsehsignalen führen.

Dieses Gerät entspricht den Bedingungen des Teils 15 der FCC Richtlinien. Der Betrieb ist an folgende zwei Bedingungen geknüpft:

- 1. das Gerät erzeugt keine störenden Interferenzen, und
- 2. das Gerät muß jede empfangene Interferenz aufnehmen, auch Interferenzen, die eine Fehlfunktion verursachen können.

Veränderungen oder Modifikationen, die nicht ausdrücklich vom Garantiegeber gestattet sind, können zum Erlöschen der Benutzungserlaubnis für dieses Gerät führen.

#### **Warenzeichen**

SPEA MEDIA XTC ist ein Warenzeichen der SPEA V7 Software AG.

Windows ist ein Warenzeichen der Microsoft Corporation

Alle anderen im Handbuch erwähnten Warenzeichen sind das Eigentum der jeweiligen Firmen und werden hiermit anerkannt.

# **Teil 1 Einführung**

Herzlichen Glückwunsch zum Erwerb Ihrer SPEA MEDIA XTC! Die SPEA MEDIA XTC Karte bietet das neueste der Soundkartentechnologie: beispiellose Klangqualität, die bisherige Soundkarten weit übertrifft, in Verbindung mit leistungsfähigen Möglichkeiten zur Aufnahme, Wiedergabe und Synthese von Klängen. Zusammen mit der SPEA MEDIA XTC erhalten Sie eine Auswahl an Programmen, die Ihnen helfen werden, die weitreichenden Fähigkeiten dieser Karte voll auszunutzen. Spiele, Multimediapräsentationen, musikalische Kompositionen oder beliebige andere Anwendungen, die mit Klängen arbeiten, versehen Sie mit Hilfe der SPEA MEDIA XTC mit sensationellen Sounds.

# **Was ist die SPEA MEDIA XTC?**

Die SPEA MEDIA XTC ist eine Erweiterungskarte, die Ihren PC um umfangreiche Möglichkeiten zur Aufzeichnung und Wiedergabe von Klängen bereichert. Der enthaltene Mikroprozessor nutzt spezielle Synthesetechniken, die von ENSONIQ, einem führenden Hersteller professioneller Synthesizer und Sampler, entwickelt wurden.

In Zusammenarbeit mit Windows- und Windows® 95-Anwendungen erfüllt oder übertrifft die SPEA MEDIA XTC alle Anforderungen des MPC (Multimedia PC) Level-3. Bei DOS-Anwendungen bietet die SPEA MEDIA XTC zwei Arbeitsmodi, um eine höchstmögliche Kompatibilität mit Spielen und anderen auf dem Markt befindlichen Softwareprodukten zu gewährleisten:

#### **General MIDI Modus**

In diesem Modus stellt die SPEA MEDIA XTC einen MPU-401-kompatiblen General MIDI Synthesizer mit Digital Audio nach dem Sound Blaster Standard zur Verfügung. (Für weitere Informationen zu MIDI und General MIDI, siehe *Anhang A*) .

#### **MT-32 Modus**

In diesem Modus emuliert die SPEA MEDIA XTC den bekannten Roland MT-32 Synthesizer und bietet Digital Audio nach dem Sound Blaster Standard.

# **SPEA MEDIA XTC Features**

Hier ein kurzer Überblick über die vielfältigen Features der SPEA MEDIA XTC:

#### **Plug & Play**

Die SPEA MEDIA XTC läßt sich ohne das Setzen von Jumpern installieren. Die Konfiguration der Karte wird ausschließlich durch den Treiber erledigt. Bei einem Betriebssystem, das Plug & Play unterstützt, erfolgt die Konfiguration automatisch.

#### **Synthesizer**

- · Bis zu 32 durch Wavetable-Synthese erzeugte Stimmen
- · 1 MB ROM Sound Samples
- · Enthält General MIDI und Roland MT-32 Klangsets sowie AdLib / Sound Blaster FM Synthesizer Emulation

#### **Digital Audio**

- · Aufnahme von Stereoklängen in CD-Qualität (bis zu 16 Bit, 44.1 kHz Samplingrate) über die Mic/Line, CD/AUX, TV und Modem Inputs oder über den internen Synthesizer.
- · Möglichkeit zur Wiedergabe von Standard PC Wavefiles (z.B. .VOC, .WAV, ...)

#### **MIDI**

- · MPU-401 kompatibles MIDI Interface, einschließlich MIDI In und MIDI Out/Thru
- · Ergänzt Ihren PC um einen externen MIDI In/Out Anschluß.
- · Möglichkeit zur Aufnahme von MIDI-Events von einem externen MIDI Keyboard Controller aus.
- · Möglichkeit zur Wiedergabe von Standard PC MIDI Files (z.B. .MID, .ROL, ...) entweder über den eingebauten oder über einen externen Synthesizer.

#### **Mixer**

Der mitgelieferte Software Mixer ermöglicht, den Output von Synthesizer und Digital Audio mit Signalen zu mischen, die an den Inputs "CD/Aux", "Mic/Line", "TV" und "Modem" der Karte anliegen.

# **Mitgelieferte Software**

Zusammen mit der SPEA MEDIA XTC Karte erhalten Sie das Installationsprogramm, Utilities zur Softwarekonfiguration und initialisierung, Gerätetreiber und eine Reihe weiterer Anwendungen, sowohl für DOS, als auch für Windows.

# **SPEA MEDIA XTC Technologie**

Die auf dieser Karte eingesetzte Soundkarten-Technologie der ENSONIQ Corp. ist eine Kombination aus Hard- und Software, welche höchste Qualität hinsichtlich des PC Sounds und größtmögliche Kompatibilität zu derzeitigen Standards bietet. Wenn sich neue Standards herausbilden, gewährleisten die SPEA MEDIA XTC Treiber fortwährende Softwareunterstützung.

# **Zum Handbuch**

Wir wissen, daß viele Leute Handbücher gar nicht erst lesen; dennoch legen wir Ihnen nahe, sich vor der Installation der SPEA MEDIA XTC Hardware und Software Zeit zum Durchgehen dieser Seiten zu nehmen. Dies möchten wir besonders bei Informationen empfehlen, denen folgende Stichworte vorausgehen:

#### **Achtung!**

Dies ist eine Warnung. Sie werden darauf hingewiesen, daß Sie Ihr Computersystem oder die darauf eingesetzte Software beschädigen könnten, wenn Sie der begleitenden Nachricht keine Beachtung schenken. Lesen Sie diese Hinweise bitte!

#### **Hinweis:**

Dies ist ein Hinweis, ein Tip, oder eine andere wertvolle Information, die Ihnen, besonders bei der Erstinstallation, Zeit und Energie sparen hilft.

# **README-Datei**

Unsere Software wird ständig weiterentwickelt. Änderungen und Ergänzungen nach Drucklegung des Handbuchs finden Sie in der README-Datei auf der Diskette zu Ihrer SPEA MEDIA XTC.

# **Garantie**

Sie haben Anspruch auf 3 Jahre Garantie für Ihre SPEA MEDIA XTC. Bewahren Sie zum Nachweis des Kaufdatums Ihre Rechnung sorgfältig auf.

Bitte wenden Sie sich im Fall eines Defekts Ihrer Karte zunächst an Ihren Händler.

# **Technische Unterstützung**

Falls Sie Probleme bei der Installation oder in der Anwendung der SPEA-Karte haben, steht Ihnen die SPEA Mailbox oder CompuServe zur Verfügung.

Nähere Informationen zum Inhalt der Mailbox bzw. CompuServe finden Sie auf den letzten Seiten dieses Handbuches.

# **Teil 2 Installation der SPEA MEDIA XTC**

### **Was Sie benötigen**

Um die SPEA MEDIA XTC einsetzen zu können, sollte Ihr Computer folgenden Anforderungen entsprechen:

- · 20MHz 80386 Prozessor (oder besser)
- · VGA oder SVGA Grafikkarte und Monitor
- · Maus
- · DOS 6.0 oder höher
- · Windows 3.1x oder höher oder Windows® 95
- · Ein freier ISA-Bus Erweiterungssteckplatz
- Mindestens 5 MB freien Festplattenspeicher (bei Komplettinstallation sämtlicher Software)

### **Was Sie haben sollten**

Prüfen Sie den Inhalt des SPEA MEDIA XTC Pakets auf Vollständigkeit. Im Lieferumfang sind enthalten:

- SPEA MEDIA XTC Soundkarte in antistatischem Beutel
- SPEA MEDIA XTC Hardware Handbuch (dieses Handbuch)
- SPEA MEDIA XTC Software Handbuch
- Garantie/Registrierkarte
- 3 1/2" Disketten / CD-ROM

# **Vorbereitung des Computers**

#### **Achtung!**

Elektrostatische Aufladung kann ihre Ausrüstung ruinieren, sie ist aber leicht vermeidbar. Vor Installation jeglicher Erweiterungen wie der SPEA MEDIA XTC Karte, vergewissern Sie sich, daß das Computersystem AUS geschaltet ist und beachten Sie die folgenden Vorsichtsmaßnahmen gegen statische Aufladung.

Vergewissern Sie sich, daß das Netzkabel fest mit dem Computer verbunden und auf der Gegenseite in eine geerdete Netzsteckdose oder einen Überspannungsschutz gesteckt ist. (Bei Verwendung eines Überspannungsschutzes vergewissern Sie sich bitte, daß dieser seinerseits an eine geerdete Netzsteckdose angeschlossen ist.)

#### **Achtung!**

Bevor Sie Ihren Computer öffnen, sollten Sie sicherheitshalber immer in Ihrem Systemhandbuch nachschlagen, um jeglichen Schaden zu vermeiden.

- 1. Schalten Sie ihren Computer und alle Peripheriegeräte (Drucker, Monitor und andere) aus. Denken Sie daran, das Stromanschlußkabel des Computers in einem geerdeten Überspannungsschutz oder einer Steckdose stecken zu lassen und den Computer AUS zu schalten.
- 2. Sollte es notwendig sein, Verbindungskabel von Peripheriegeräten zum Computer abzuziehen, dann denken Sie daran, sich für den späteren Wiederanschluß die jeweiligen Positionen dieser Stecker zu notieren.
- 3. Entfernen Sie die Abdeckung des Computergehäuses. Bewahren Sie die Befestigungsschrauben für den späteren Zusammenbau gut auf.

# **Installation über ein Plug & Play-System bzw. -Utility (ICU)**

#### **Konfiguration der I/O-Adressen, Interrupts und DMA-Kanäle**

Unter Windows® 95 erfolgt die Konfiguration der SPEA MEDIA XTC automatisch, siehe Teil 4, Abschnitt *'Konfiguration unter Windows® 95'*.

Unter DOS/Windows erfolgt die Konfiguration über einen Plug & Play-Treiber und das dazugehörige Konfigurationsprogramm ICU von Intel.

Mit dem Utility ICU erfolgt die Konfiguration meist automatisch. In einigen Fällen kann es jedoch vorkommen, daß ICU einen Konflikt meldet und manuell konfiguriert werden muß.

Die SPEA MEDIA XTC ist in 3 Subfunktionen unterteilt:

Funktion 1: SPEA MEDIA XTC Gameport / Joystick

Funktion 2: SPEA MEDIA XTC Plug & Play Funktion 2: SPEA MEDIA XTC SB-Emulation

Joystick und SB-Emulation sind jeweils fest auf eine Adresse vorkonfiguriert. Sie können jeweils nur aktiviert oder deaktiviert werden. Das Wave & MIDI-Device kann deaktiviert oder auf 3 verschiedene Grundkonfigurationen eingestellt werden.

Über weitere Fragen zum Umgang mit dem ICU-Programm können Sie sich in der Hilfefunktion des Programmes oder im Kapitel 3 - *'Konfiguration der SPEA MEDIA XTC unter DOS'*.

# **Konfiguration der SPEA MEDIA XTC Karte**

Verwenden Sie ein Plug & Play Betriebssystem, erfolgt die Konfiguration der SPEA MEDIA XTC-Karte automatisch, ansonsten wird die SPEA MEDIA XTC über den Kartentreiber konfiguriert.

Lediglich zur Konfiguration des Mikrofonanschlusses müssen Sie zwei kleine Plastikstecker, sog. Jumper, stecken:

- 1. Wenn Sie ein Elekret-Kondensatormikrofon (d.h., ein Mikrofon, das 2.5 Volt Phantomspannung benötigt) ohne eingebaute Batterie am Mic/Line Eingang der SPEA MEDIA XTC anschließen wollen
- 2. Wenn Sie ein Stereo-Mikrofon verwenden.

Bei der Konfiguration und Installation der SPEA MEDIA XTC Karte beachten Sie bitte folgende grundlegende Vorsichtsmaßnahmen:

- · Lassen Sie die Karte solange in der antistatischen Schutzhülle, bis Sie sie in den Computer einsetzen.
- · Fassen Sie die Karte nur an der Seite an und achten sie darauf, nicht die Goldkontakte oder freiliegende Schaltkreise zu berühren.
- · Legen Sie die Karte nie auf eine metallische Oberfläche.

### **Jumperstellung und Funktion**

Verändern Sie die Standard-Jumpereinstellung der SPEA MEDIA XTC nur dann, wenn Sie wirklich von der Notwendigkeit dessen überzeugt sind. Um einen Jumper zu entfernen, ziehen Sie ihn mit einer Feinzange oder Pinzette nach oben ab (wenn der Jumper festsitzt, können Sie ihn leicht hin- und herwackeln, bis er sich lockert). Um den Jumper auszutauschen, plazieren Sie ihn über die gewünschten Pins und drücken Sie ihn sanft, aber fest nach unten, bis er in Position ist.

Im folgenden finden Sie die Bedeutung bzw. Funktion des Jumpers auf der SPEA MEDIA XTC:

#### **JMP1:**

#### **Phantomstromversorgung für Mikrofon & STEREO / MONO Mikrofon**

Dieser Jumper dient zum Anlegen einer 2.5 Volt Phantomstromversorgung an die Mic/Line Eingangsbuchse und zur Konfiguration für ein STEREO- oder MONO-Mikrofon. Wenn Sie ein dynamisches Mikrofon oder ein Elektret-Kondensatormikrofon mit Batteriestromversorgung verwenden, lassen Sie diesen Jumper weg. Setzen Sie den Jumper auf die Pins 1-2, wenn Sie ein Elektret-Kondensatormikrofon ohne eingebaute Batteriestromversorgung verwenden.

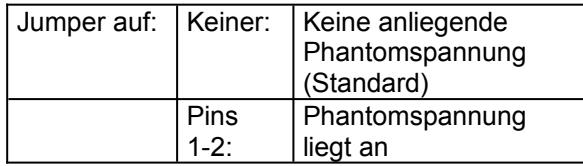

Verwenden Sie ein STEREO-Mikrofon, entfernen Sie den Jumper auf den Pins 3-4.

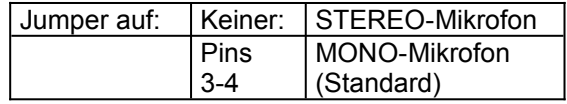

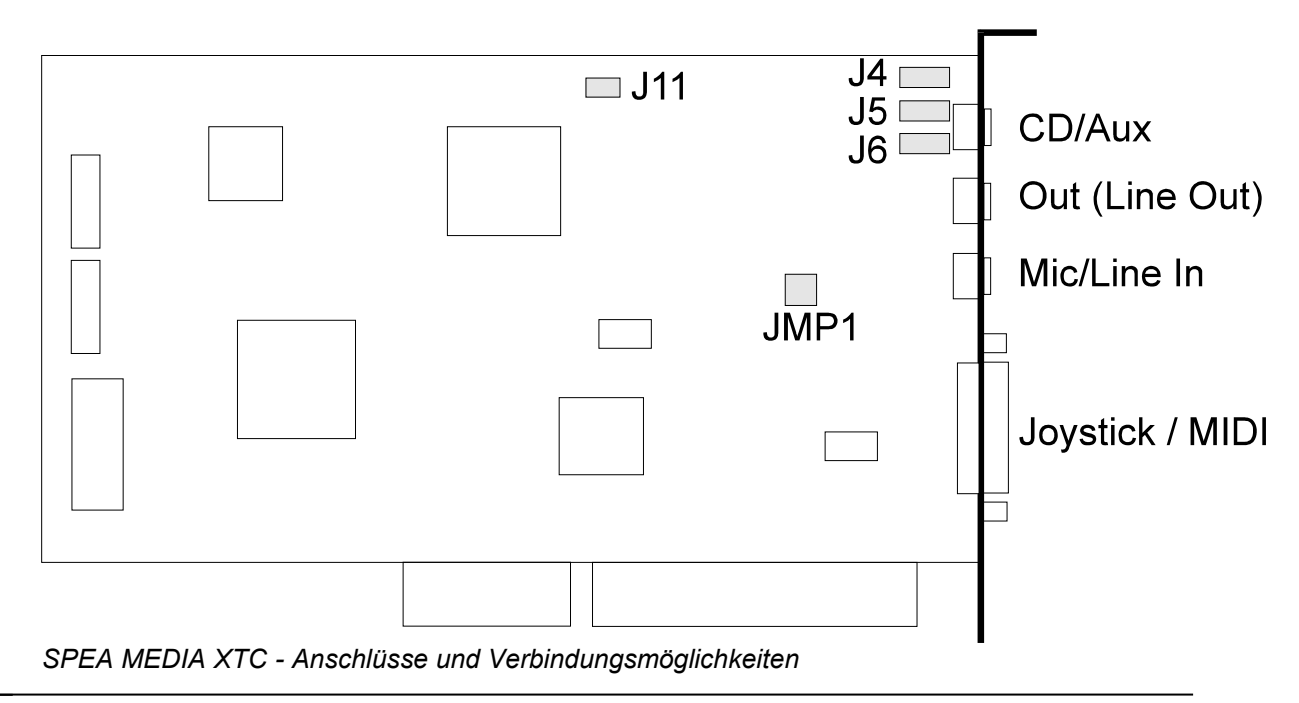

# **Externe Audioanschlüsse**

Im Folgenden finden Sie eine Aufstellung der externen Anschlüsse an der Rückseite der SPEA MEDIA XTC Karte. Bei Fragen zur Lage der Anschlüsse sehen Sie sich bitte die Illustration auf der vorhergehenden Seite an.

#### **CD/Aux:**

Dies ist ein Eingang mit Line Pegel für einen 3.5 mm Stereoklinkenstecker. Er kann als Quelle zur digitalen Aufzeichnung von Klängen dienen, als Quelle, deren Signal mit dem Ausgang gemischt wird, oder aber auch beides zugleich.

#### **Out:**

Das ist ein Stereoausgang mit Line Pegel, auf dem das kombinierte Signal aller internen und externen Audioquellen der Karte ausgegeben wird. Hier können Walkman-Kopfhörer (3.5mm Stereoklinke) oder Aktivboxen angeschlossen werden.

#### **Mic/Line In:**

Dies ist eine 3.5mm Monobuchse, die mit Lineoder Mikrofonpegel schaltbar ist (im Mixermodul des Programms SSINIT.EXE). Sie kann als Quelle zur digitalen Aufzeichnung von Klängen dienen, als Quelle, deren Signal mit dem Gesamtsignal gemischt wird, oder aber auch beides zugleich.

#### **Hinweis:**

Beachten Sie, daß die Verwendung des Mic/Line Eingangs im "Mic" Modus den Eingangspegel um 20dB anhebt.

#### **Joystick/MIDI:**

Dies ist ein 15-Pin D-Sub Anschluß. Er nimmt einen Standard-MIDI-Adapter oder Joystickanschluß auf. Der Joystickanschluß unterstützt ein oder zwei Joysticks.

#### **Tip**

Beim Anschluß einer Stereoanlage achten Sie darauf, daß der PC und die Anlage an der gleichen Steckdose angeschlossen sind. Damit vermeiden Sie die Gefahr eines Netzbrummens.

# **Interne Audioanschlüsse**

Im Folgenden finden Sie eine Aufstellung der internen Anschlüsse auf der SPEA MEDIA XTC Karte. Die internen Audioanschlüsse können Sie dazu verwenden, eine Verbindung innerhalb des PCs z.B. zu einer TV-Tunerkarte oder einer MPEG Playback-Karte herzustellen. Bei Fragen zur Lage der Anschlüsse sehen Sie sich bitte die Illustration auf der vorhergehenden Seite an.

#### **TV/Sony CD/ATAPI-CD (J4):**

Dies ist ein Eingang mit Line Pegel. Es wird ein bei Sony und vielen ATAPI-Laufwerken verwendeter Audio-Anschluß verwendet.

Die Pin-Belegung lautet:

Wenn Sie die Bestückungsseite der SPEA MEDIA XTC betrachten, so daß sich der Bus-Stecker unten befindet (und die Platinenbeschriftung gelesen werden kann), dann ist der rechte Pin der Pin #1 und der linke Pin ist die #4.

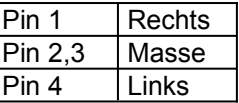

#### **Mitsumi CD (J5)**

Dies ist ein Eingang mit Line Pegel. Es wird ein bei Mitsumi verwendeter Audio-Anschluß verwendet.

Die Pin-Belegung lautet:

Wenn Sie die Bestückungsseite der SPEA MEDIA XTC betrachten, so daß sich der Bus-Stecker unten befindet (und die Platinenbeschriftung gelesen werden kann), dann ist der rechte Pin der Pin #1 und der linke Pin ist die #4.

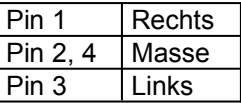

### **Matsushita CD (J6)**

Dies ist ein Eingang mit Line Pegel. Es wird ein bei Matsushita verwendeter Audio-Anschluß verwendet.

Die Pin-Belegung lautet:

Wenn Sie die Bestückungsseite der SPEA MEDIA XTC betrachten, so daß sich der Bus-Stecker unten befindet (und die Platinenbeschriftung gelesen werden kann), dann ist der rechte Pin der Pin #1 und der linke Pin ist die #4.

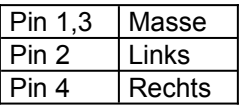

#### **Modem In (J11)**

Dies ist ein Eingang mit Line Pegel. Sie können hier einen Line-Ausgang eines Modems anschließen.

Auf diese Weise können Sie die Lautstärke des Modems über den Mixer steuern und gegebenenfalls Signale vom Modemeingang aufzeichnen.

Die Pinbelegung lautet:

Wenn Sie die Bestückungsseite der SPEA MEDIA XTC betrachten, so daß sich der Bus-Stecker unten befindet (und die Platinenbeschriftung gelesen werden kann), dann ist der rechte Pin der Pin #1 und der linke Pin ist die #2.

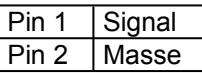

# **Installation der SPEA MEDIA XTC Karte**

- 1. Entfernen Sie die Abdeckhaube Ihres Computers. Die SPEA MEDIA XTC Karte kann in jeden freien 16-Bit ISA-Steckplatz eingesetzt werden.
- 2. Entfernen Sie die Metallblende des ausgewählten Steckplatzes. Bewahren Sie die Schrauben für die Installation der Karte auf.

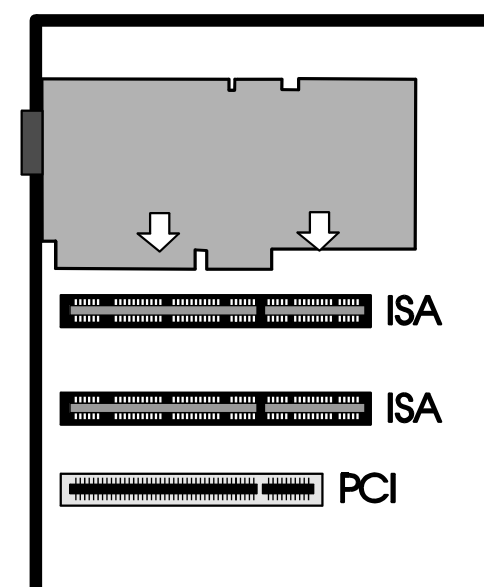

*Installation der Karte in einem ISA-Erweiterungsslot*

- 3. Halten Sie die SPEA MEDIA XTC an den Kanten und drücken Sie die Kontaktleiste sanft aber fest in den Erweiterungssteckplatz.
- 4. Bringen Sie die Aussparung in der Montageleiste der SPEA MEDIA XTC Karte in Deckung mit der Schraubenöffnung an der Hinterseite des Computergehäuses. Schrauben Sie die SPEA MEDIA XTC Karte mit der Schraube, die Sie von der Entfernung der Metallblende her übrig haben, an dem bestimmten Platz fest. Das ist für eine zufriedenstellende Erdung der Karte notwendig.
- 5. Prüfen Sie noch einmal alle internen Kabelverbindungen, bevor Sie die Abdeckhaube wieder schließen.
- 6. Schließen Sie die Abdeckhaube des Computers.
- 7. Schließen Sie alle Kabel der peripheren Geräte, die sie vorher entfernt haben, wieder an.
- 8. Schließen Sie an die Ein- und Ausgänge der SPEA MEDIA XTC die gewünschten Audioverbindungen an.
- 9. Wenn Sie einen Joystick, ein MIDI-Gerät oder beides verwenden möchten, dann schließen Sie ein entsprechendes Adapterkabel am Joystick/MIDI Anschluß der SPEA MEDIA XTC an.

# **Software-Installation**

Nach dem Einbau der SPEA MEDIA XTC Karte muß noch die zugehörige Software installiert werden. Wir empfehlen Ihnen, zuerst eine Sicherheitskopie der Masterdisketten anzufertigen, die Originale an einem sicheren Platz aufzubewahren, und mit den Kopien weiterzuarbeiten. (Anweisungen zum Kopieren von Disketten finden Sie in Ihrem DOS Benutzerhandbuch). Für die Komplettinstallation der SPEA MEDIA XTC Software benötigen Sie ca. 5 MB freien Speicher auf der Festplatte. Bevor Sie irgendwelche Veränderungen an den Standardeinstellungen vornehmen, lesen Sie bitte zuerst den Abschnitt *Tips für eine erfolgreiche Installation*. Sie ersparen Sich dadurch Zeit und gewährleisten, daß die Karte richtig funktioniert.

### **Installation der Software für DOS/ Windows 3.1x**

Der folgende Installationsvorgang muß vom Windows Programmanager aus durchgeführt werden:

- 1. Legen Sie die SPEA MEDIA XTC Installation Disk 1 ins Diskettenlaufwerk.
- 2. Wählen Sie den Menübefehl **Ausführen**  aus dem **Datei** Menü von Windows.
- 3. Wenn das 3.5" Diskettenlaufwerk als Laufwerk A eingerichtet ist, geben Sie in der Dialogbox **Ausführen** als Befehlszeile **A:SETUP** ein; wenn das Laufwerk als Laufwerk B eingerichtet ist, geben Sie **B:SETUP** ein.
- 4. Folgen Sie den Anweisungen am Bildschirm. Um den Installationsvorgang abzubrechen, können Sie jederzeit auf die Schaltfläche **Abbrechen** oder auf das **Exit** Icon am unteren rechten Rand des Bildschirms klicken.
- 5. Nach kurzer Zeit werden Sie aufgefordert, die SPEA MEDIA XTC Installation Disk 2 in das Diskettenlaufwerk einzulegen. Wenn das geschehen ist, klicken Sie auf **OK** oder betätigen Sie die **Enter** Taste.
- 6. Daraufhin kehren Sie zum Programm-Manager von Windows zurück, wo Sie in einer Dialogbox gefragt werden, ob Sie das Utility zur Lautstärkeregelung zur Autostartgruppe hinzufügen wollen. Wenn Sie auf die Schaltfläche **Ja** klicken (oder die **Enter** Taste drücken), erscheint jedesmal wenn Sie Windows starten, ein Lautstärkefader (mit dem Sie die Gesamtlautstärke der SPEA MEDIA XTC regeln können) auf dem Bildschirm. Wenn Sie auf **Nein** klicken, wird dieses Level-Control Utility stattdessen der SPEA MEDIA XTC

Programmgruppe hinzugefügt und kann jederzeit gestartet werden.

#### **Hinweis:**

Wenn Sie sich dazu entschließen, das Level Control Utility in die Autostart-Gruppe einzubinden und Ihre Meinung später ändern, können Sie es jederzeit von der Autostart- in die SPEA MEDIA XTC Programmgruppe verschieben; das hätte dann die gleiche Auswirkung wie die Auswahl von **Nein** bei der **Installation** 

- 7. Denken Sie daran, am Ende des Installationsvorgangs noch die README Datei zu lesen, um letzte Änderungen in der SPEA MEDIA XTC Software zu erfahren.
- 8. Der Computer muß nach der Installation neu gebootet werden, damit die SPEA MEDIA XTC Karte richtig initialisiert und einsetzbar wird.

#### **Standard Anpassungen**

Das Installationsprogramm ändert die Startup-Dateien Ihres Rechners folgendermaßen ab:

#### **AUTOEXEC.BAT**

Folgende Zeilen werden in die AUTOEXEC.BAT eingefügt: SET BLASTER=A220 I*xx* Dx T1 SET MEDIAXTC=*Verzeichnis Verzeichnis*\SSINIT GM

#### Wobei:

SET BLASTER aus Gründen der Kompatibilität zum SoundBlaster Standard eingefügt ist; dieser Eintrag sollte nicht gelöscht werden. Die mit *x* gekennzeichneten Stellen dieses Eintrags werden vom SPEA MEDIA XTC Konfigurationsprogramm selbständig angepaßt.

#### **Hinweis:**

Während der Installation werden Sie gefragt, ob Sie eine SoundBlaster oder ähnliches in Ihrem PC installiert haben. Wenn Sie mit JA antworten, wird der SET BLASTER-Eintrag nicht in Ihre AUTOEXEC.BAT geschrieben.

SET MEDIAXTC dient dazu, dem SPEA MEDIA XTC Konfigurationsprogramm mitzuteilen, an welchem Platz bestimmte Dateien gespeichert sind. *Verzeichnis* entspricht dem SPEA MEDIA XTC Unterverzeichnis, z.B. C:\MEDIAXTC. *Verzeichnis*\SSINIT initialisiert die SPEA MEDIA XTC Karte beim Booten auf den General MIDI Modus. *Verzeichnis* entspricht dem SPEA MEDIA XTC Unterverzeichnis, z.B. C:\SPEA\MEDIAXTC.

#### **Hinweis:**

Wenn irgendeiner der obigen Einträge entfernt wird, kann die SPEA MEDIA XTC Karte von Ihrem System nicht richtig initialisiert werden.

#### **SYSTEM.INI**

Das SPEA MEDIA XTC Installationsprogramm modifiziert die SYSTEM.INI im Windows-Verzeichnis; hier wird die Sektion [sndscape.drv] hinzugefügt und die Sektionen [drivers] und [386Enh] um folgende Einträge erweitert.

#### [drivers]

Wave=C:\SPEA\MEDIAXTC\SNDSCAPE.DRV Aux=C:\SPEA\MEDIAXTC\SNDSCAPE.DRV Mixer=C:\SPEA\MEDIAXTC\SNDSCAPE.DRV MIDI=C:\SPEA\MEDIAXTC\SNDSCAPE.DRV

[386Enh] device=vsndscp.386

#### **Hinweis:**

Bearbeiten oder verändern Sie diese Datei nur dann, wenn Sie absolut sicher sind, was genau Sie tun müssen!

#### **Hinweis:**

Sowohl in der Sektion [386Enh] als auch [drivers] können Treiber installiert sein, welche mit der SPEA MEDIA XTC in Konflikt geraten können. Falls das Installationsprogramm solche Treiber entdeckt, werden diese auf Kommentar gesetzt (was Ihnen zeigt, wo Änderungen gemacht wurden).

#### **MIDIMAP.CFG**

Das SPEA MEDIA XTC Installationsprogramm kopiert eine neue MIDIMAP.CFG in Ihr WINDOWS \SYSTEM Verzeichnis und benennt die alte Datei in MIDIMAP.SND um. Um den MIDI Mapper wieder in seinen alten Zustand zurück-zuversetzen, löschen Sie einfach die neue MIDIMAP.CFG Datei und benennen die Datei MIDIMAP.SND wieder in MIDIMAP.CFG um. Für weitergehende Informationen siehe *Teil 4* dieses Handbuchs.

# **Tips für eine erfolgreiche Installation**

Hier einige weitere Fakten, über die Sie sich bei der Installation der SPEA MEDIA XTC Software im Klaren sein sollten:

· Ändern Sie die Standardeinstellungen für I/O, IRQ und DMA nur dann, wenn wirklich ein Konflikt vorliegt und Sie genau verstehen, was die I/O, IRQ und DMA Einstellungen bewirken und wie sie arbeiten.

# **Teil 3 Konfiguration der SPEA MEDIA XTC**

Wenn Sie eine oder mehrere der Einstellungen der SPEA MEDIA XTC ändern möchten, starten Sie eines der mitgelieferten Dienstprogramme (in diesem Abschnitt beschrieben).

# **Konfiguration der SPEA MEDIA XTC unter DOS**

Die SPEA MEDIA XTC ist mit der nötigen Hard- und Software ausgestattet, um die folgenden Modi zu unterstützen:

- General MIDI - stellt einen MPU-401 kompatiblen General MIDI Synthesizer zur Verfügung

- MT-32 emuliert den Roland MT-32 mit dem auf der Karte befindlichen Synthesizer.

#### **Hinweis:**

Einige Spiele wenden Anwendungsprogrammierung auf die MT32-Klänge an; diese programmierten Klänge werden jedoch nicht alle von der SPEA MEDIA XTC MT32- Emulation unterstützt. Deshalb kann es sein, daß sich im Vergleich zu einer echten MT32 einige Klänge anders anhören oder daß sie im Extremfall überhaupt nicht wiedergegeben werden können.

#### **Hinweis:**

Spiele und Multimedia-Anwendungen sollten nicht von Windows oder der DOS-Session innerhalb von Windows ausgeführt werden, solange sie nicht Windows- oder MPCkompatibel sind. Führen Sie diese nur unter DOS aus.

Es gibt viele Versionen der SoundBlaster-Karte. Bei Programmen, die eine Auswahl zwischen SoundBlaster, SoundBlaster Pro und SoundBlaster 16 zulassen, wählen Sie die SoundBlaster-Option.

Die SPEA MEDIA XTC ist nicht kompatibel zu Spielen, welche SoundBlaster ADPCM (Adaptive Differential Pule Code Modulation) erfordern (sehr wenige).

#### **Verwendung von SSInit**

#### **Hinweis:**

Das SSInit Programm kann weder von Windows aus, noch von einer DOS-Sitzung unter Windows aus betrieben werden.

Das DOS-Konfigurationsprogramm der SPEA MEDIA XTC heißt SSINIT.EXE und befindet sich im Installationsverzeichnis der SPEA MEDIA XTC (normalerweise C:\SPEA\ MEDIAXTC). Mit SSInit können Sie die Hardware-parameter der SPEA MEDIA XTC konfigurieren sowie die Mixereinstellungen anpassen. Um SSInit zu starten, gehen Sie wie folgt vor:

- 1. Gehen Sie ins SPEA MEDIA XTC Installationsverzeichnis. Tippen Sie beispielsweise ein: CD C:\SPEA\MEDIAXTC
- 2. Starten Sie SSinit durch Eingabe von: **SSINIT**

Daraufhin erscheint eine Benutzeroberfläche mit grafischen Elementen (wird im folgenden Abschnitt beschrieben).

#### **Hinweise:**

Wenn Sie SSInit /I eingeben, wird die SPEA MEDIA XTC mit Ihren Standardwerten initialisiert, ohne die Schnittstelle zur Hardware-Konfiguration zu starten.

Um in den Vorteil aller SSINIT-Konfigurationsmöglichkeiten unter DOS zu kommen, sollte eine Maus unter DOS installiert sein.

Das Programm SSINIT kann weder innerhalb von Windows noch von einer DOS-Session aus Windows ausgeführt werden.

#### **Schnittstelle zur Hardwarekonfiguration**

Das Programm SSInit hat vier Bildschirmmasken, um die SPEA MEDIA XTC zu konfigurieren: Quick Setup, Hardware, Mixer, und Synth. Für jede Bildschirmmaske ist eine Online-Hilfe verfügbar, die durch Betätigung der **F1**-Taste aufgerufen wird.

### **Quick Setup**

Die erste Bildschirmmaske nach dem Start von SSInit ist Quick Setup (Schnelleinrichtung). In dieser Maske können Sie den Arbeitsmodus und einige Lautstärkeeinstellungen der SPEA MEDIA XTC vornehmen.

Folgende Optionen zur Konfiguration sind im Quick Setup verfügbar:

#### **Master Volume**

regelt den Pegel aller Wiedergabequellen gleichzeitig (zur Regelung dieses Parameters benötigen Sie eine Maus). Die Standardeinstellung ist 127.

#### **Synth/Music Volume**

regelt die Wiedergabelautstärke des Synthesizers (zur Regelung dieses Parameters benötigen Sie eine Maus). Die Standardeinstellung ist 100.

#### **Wave/Sound**

regelt die Wiedergabelautstärke von Digital Audio (zur Regelung dieses Parameters benötigen Sie eine Maus). Die Standardeinstellung ist 127.

#### **Advanced Einstellungen**

Wenn Sie im Quick Setup **Advanced** wählen, werden die Werte des Quick Setup eingetragen und Sie können durch Klick auf den jeweiligen Menüpunkt oder Aufruf über die Kombination **Alt**+Buchstabe auf eine von vier weiteren Masken zugreifen: Hardware, Mixer, Synth, oder Exit. Wenn das Menü erscheint, klicken Sie auf die Einstellung, die Sie ändern möchten bzw. rufen sie über den markierten Buchstaben auf. Dann können Sie die gewünschten Einstellungen vornehmen.

#### **Hinweis:**

Die meisten Werte können durch Tastenkombinationen geändert werden. Mit der **Tab** Taste wechselt man zwischen den verschiedenen Feldern eines Menüs. Mit den Cursortasten **AUF** und **AB** werden die einzelnen Punkte eines Felds ausgewählt. Mit der **Leertaste** werden Kontrollkästchen markiert oder demarkiert. Sliderboxen (z.B. die Lautstärkeregler) können nur mit der Maus geregelt werden.

Wenn Sie mit den Änderungen fertig sind und diese speichern möchten, klicken Sie auf **OK**  (oder tippen Sie **O**). Wenn Sie die vorgenommenen Änderungen verwerfen wollen, klicken Sie auf **Cancel** (oder tippen Sie **C**). Nachdem Sie alle notwendigen Einstellungen vorgenommen haben, klicken Sie auf den Menüpunkt **Exit** (oder drücken Sie die Tasten **Alt+X**) um SSInit zu verlassen.

#### **Beschreibung der Optionen der Hardware Einstellungen**

Im Menü 'Hardware-Einstellungen' werden die Einstellungen vorgenommen, die bestimmen, wie die SPEA MEDIA XTC mit Ihrem Computer kommuniziert.

#### **MIDI-Schnittstelle**

In dieser Box können Sie die grundlegenden Hardwareparameter für Ihre SPEA MEDIA XTC einstellen.

**Port** legt die von der SPEA MEDIA XTC verwendete MIDI Portadresse fest. Diese entspricht auch der Basisadresse der MPU-401 MIDI Schnittstelle. Die Standardeinstellung ist 330.

#### **Hinweis:**

Viele DOS-Spiele setzen für die MPU-401 kompatible MIDI Schnittstelle die Basisadresse 330 voraus. Manche Spiele funktionieren nicht mit einer anderen Basisadresse.

**IRQ** legt den Interrupt für die Basiskommunikation des SPEA MEDIA XTC Synthesizers und der MPU-401 kompatiblen MIDI-Schnittstelle fest. Die Standardeinstellung ist 2. Dieser IRQ muß sich vom Wert unterscheiden, der im Abschnitt SoundBlaster / Wave bei den Hardware-Einstellungen eingetragen

#### **Hinweis:**

In vielen DOS-Anwendungen ist IRQ2 die Standard-Einstellung für eine MPU-401 Schnittstelle. Bei einer abweichenden Einstellung kann es sein, daß einige Anwendungen nicht mehr laufen.

#### **Hinweis:**

Wird der IRQ auf 10 gesetzt, dann generiert SSInit einen Warnhinweis, da der IRQ10 für einige DOS-Anwendungen kein legitimer MPU-401 Interrupt ist. Der Betrieb der SPEA MEDIA XTC unter Windows wird davon jedoch nicht beeinträchtigt.

#### **Joystick**

aktiviert oder deaktiviert den Joystick-Anschluß der SPEA MEDIA XTC. Standardmäßig ist der Anschluß deaktiviert. Aktivieren Sie denJoystickanschluß nur, wenn Ihr PC keine weitere Joystick-Karte hat.

#### **Sound Blaster/Wave**

In dieser Box können Sie die Parameter für die SoundBlaster-Kompatibilität der SPEA MEDIA XTC setzen.

#### **Hinweis:**

Die SPEA MEDIA XTC SoundBlaster Emulation verwendet die Basisadresse 220. Wenn Sie also ein DOS-Spiel oder eine Multimedia-Anwendung einsetzen, die nur SoundBlaster-Kompatibilität bietet, dann vergewissern Sie sich, daß das Programm auf der Basisadresse 220 auch einen SoundBlaster findet.

#### **SB Emulation**

aktiviert oder deaktiviert die SoundBlaster-Emulation. Diese Option sollten Sie nur dann ausschalten, wenn sich bereits eine SoundBlaster oder ähnliche Karte in Ihrem System befindet. Standardmäßig ist diese Option eingeschaltet.

#### **Hinweis:**

Während der Installation werden Sie gefragt, ob Sie eine SoundBlaster oder kompatible Karte in Ihrem System installiert haben. Wenn Sie mit JA antworten, wird der Eintrag SET BLASTER nicht in Ihre AUTOEXEC.BAT eingefügt und die SB-Emulation wird deaktiviert. Wenn Sie zu einem späteren Zeitpunkt diese Option aktivieren wollen, stellen Sie vorher sicher, daß Sie folgenden Eintrag in die AUTOEXEC.BAT einfügen: SET BLASTER=A220 Ixx Dx T1

#### **IRQ**

wählt den Interrupt, der für die SoundBlaster Digital Audio Emulation verwendet wird. Die empfohlenen IRQ-Einstellungen sind entweder 7 oder 5. Dieser IRQ wird von der SPEA MEDIA XTC auch für die Wave-Einheit unter Windows verwendet.

#### **DMA**

Wählt den DMA-Kanal der SPEA MEDIA XTC für die Initialisierung der Karte und die Übertragung von digitalisiertem Sound. Diese Einstellung bestimmt auch den DMA für die SoundBlaster Digital Audio Emulation und den DMA-Kanal für die Wave-Einheit der SPEA MEDIA XTC unter Windows. Die Standardeinstellung ist 1.

#### **Hinweis:**

Einstellungen, die Sie bei den Optionen MIDI Schnittstelle und Sound Blaster/Wave ändern, werden in der Windows Treiber Setup-Dialogbox wiedergespiegelt. Hierzu siehe auch den Abschnitt *'Konfiguration der SPEA MEDIA XTC unter Windows'* im SPEA MEDIA XTC Handbuch.

Umgekehrt werden Änderungen Ihrer Konfiguration, die Sie in der Windows Treiber Setup-Dialogbox machen, auch bei den Hardware-Einstellungen wiedergespiegelt.

### **Hardware Test-Schirm**

Über diesen Test können Sie Konflikte beheben, die eine korrekte Funktionsweise Ihrer SPEA MEDIA XTC beeinträchtigen. Über diese Dialogbox können Sie entweder einen IRQ- oder einen DMA-Test auf Ihrem System ausführen, um mögliche Konflikte zu lösen. Die Tests verwenden die Informationen der Einstellungen im Menü 'Hardware-Einstellungen', um die aktuellen IRQ und DMA-Einstellungen zu testen. Wenn Sie im Menü 'Hardware-Einstellungen' einen IRQ oder DMA-Wert ändern, können Sie dies von diesem Menü aus testen. Um den IRQ-Test zu starten, wählen Sie 'IRQ Test', um den DMA-Test zu starten wählen Sie 'DMA-Test'.

### **Die DMA- und IRQ-Testmenüs**

Wenn Sie den IRQ-Test starten, werden die im Menü 'Hardware-Einstellungen' gewählten IRQ-Werte dargestellt. Nachdem der Test abgeschlossen ist, können Sie Änderungen bei den Hardware-Einstellungen vornehmen.

Wenn Sie den DMA-Test starten, werden die im Menü 'Hardware-Einstellungen' gewählten DMA-Werte dargestellt. Nachdem der Test abgeschlossen ist, können Sie Änderungen bei den Hardware-Einstellungen vornehmen.

#### **Mixer Einstellungen**

In dieser Maske können Sie alle Audiopegel der SPEA MEDIA XTC Karte einstellen.

#### **Master Volume**

stellt die Gesamtlautstärke der Soundkarte ein; die Standardeinstellung ist 127.

#### **CD/Aux Volume**

Regelt den Pegel des CD-Eingangs oder externen Audioinputs. Die Standardeinstellung ist 96.

#### **Mic/Line Volume**

Mit Mode können Sie beim Eingabesignal zwischen Line Pegel und Mikrofonpegel wählen. Wählen Sie Line, wenn Sie Geräte wie einen Kassettenrecorder, einen CD-Player oder ein Signal von einem HIFI-Verstärker anschließen. Bei Verwendung eines Mikrofons wählen Sie Mic.

**Left** regelt den Ausgabepegel des linken Kanals des Mic/Line Eingangs. **Right** regelt den Ausgabepegel des rechten Kanals des Mic/Line Eingangs. Die Standardeinstellung für beide ist 32.

#### **Synthesizer Volume**

regelt den Ausgabepegel des SPEA MEDIA XTC Synthesizers. Die Standardeinstellung ist 127.

#### **Wave/Sound Volume**

regelt den Ausgabepegel von Digital Audio. Diese Einstellung beeinflußt auch die Sound Blaster Digital Audio Emulation. Die Standardeinstellung ist 96.

#### **Hinweis:**

Bei Parametern, die für den rechten und linken Kanal separate Regler besitzen (z.B. CD/Aux Left Volume / Right Volume) werden beide Regler bewegt, wenn einer der beiden verschoben wird. Die Regler lassen sich unabhängig voneinander bewegen, wenn man während des Verschiebens die **SHIFT**-Taste gedrückt hält.

#### **Exit**

Wenn Sie alle Änderungen eingegeben haben und SSInit beenden möchten, wählen Sie den Menüpunkt **Exit** aus der Menüleiste oder drücken Sie die Tastenkombination **ALT+X**. Sofern irgendwelche Werte der Konfiguration verändert wurden, erscheint folgender Bildschirm:

#### **Change Sound Card Settings**

Wenn diese Option markiert ist, werden die soeben in SSInit vorgenommenen Änderungen an die SPEA MEDIA XTC Karte weitergegeben.

#### **Change Default Settings**

Wenn diese Option markiert ist, werden die zuvor in SSInit vorgenommenen Änderungen an die SPEA MEDIA XTC Karte weitergeben und zusätzlich permanent in einer Initialisierungsdatei gespeichert, damit sie bei nachfolgender Verwendung von SSInit präsent sind.

Durch Klicken auf **OK** werden die Veränderungen entsprechend der gewählten Option ausgeführt und SSInit wird beendet. Wenn Sie SSInit verlassen möchten, ohne daß irgendwelche der vorgenommenen Änderungen wirksam werden, demarkieren Sie beide Optionen und betätigen Sie danach **OK**. Durch Klicken auf **Cancel** wird der Exit-Bildschirm geschlossen und Sie haben die Möglichkeit, weitere Änderungen an der Konfiguration in SSInit vorzunehmen

#### **MT32 Patch-change Dienstprogramm**

MT-32 war in den späten 80er-Jahren ein weit verbreitetes Soundmodul (vor dem General MIDI Standard), welches hervorragenden Sound auf den damalig verfügbaren Rechensystemen lieferte. Während dieser Zeit haben viele Spiele-Hersteller den MT-32- Standard als ihre High-End Soundeinheit unterstützt.

Die SPEA MEDIA XTC unterstützt zwei Patch Sets (Klangsets): ein Patch Set, kompatibel zu General MIDI und eines, welches das Soundmodul Roland MT-32 emuliert. Die beiden Klangsets können nicht gleichzeitig verwendet werden. Das Dienstprogramm MT-32 ermöglicht es Ihnen, leicht von einem Patch Set zum anderen zu wechseln. Verwenden Sie dieses Dienstprogramm immer dann, wenn ein Spiel MT-32 als Sound/Musik-Option unterstützt.

Gehen Sie dabei folgendermaßen vor:

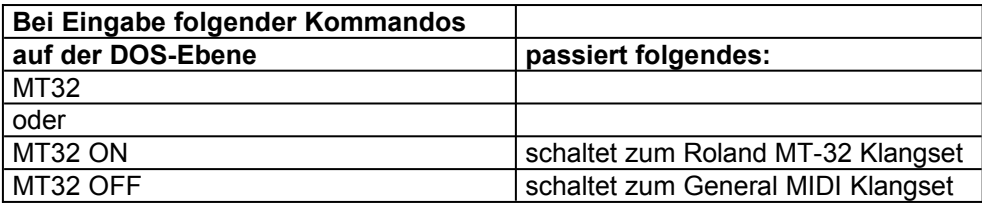

*Eingabeoptionen zum Programm MT32*

#### **SPEA MEDIA XTC Digital Audio/MIDI Testprogramm**

Das Digital Audio/MIDI Testprogramm der SPEA MEDIA XTC kann Ihnen dabei helfen, generelle Probleme bezüglich DMA, IRQ und Port-Einstellungen zu identifizieren. Um den Test zu starten, gehen Sie in Ihr MEDIAXTC-Verzeichnis (C:\MEDIAXTC) und geben Sie dort folgendes Kommando ein:

#### DMTEST.EXE

Die Testsequenz beginnt mit der Initialisierung der Karte, gefolgt von einem Test der Digital Audio Hardware. Wenn Sie während der Initialisierung die Meldung 'Board not detected' bzw. 'Keine Karte gefunden' erhalten, überprüfen Sie die Port-Einstellungen im Menü 'Hardware-Einstellungen' von SSINIT und ändern Sie diese gegebenenfalls. Die zwei möglichen Fehlermeldungen während des Digital Audio Hardwaretests lauten 'DMA error ' und 'IRQ error'. Falls diese Meldungen erscheinen, sehen Sie im Menü 'Hardware-Einstellungen' nach, und stellen Sie nötigenfalls neue Werte bei DMA bzw. IRQ ein.

Am Ende des Hardwaretests werden Sie aufgefordert, eine beliebige Taste zu drücken, um den Digital Audio Test zu initialisieren. Sobald Sie eine Taste gedrückt haben, werden Sie einen Sound hören als Beweis dafür, daß der Test erfolgreich abgeschlossen ist.

Nach Beendigung des Digital Audio Tests können Sie entweder den MIDI Hardware-Test starten oder den ersten Teil des Testes wiederholen. Wenn Sie 'c' eingeben, wird der MIDI Hardware-Test gestartet. Wenn Sie die Meldung 'kein MIDI-Port gefunden' erhalten, ist die Karte nicht initialisiert. In diesem Fall sollten Sie die Karte nochmals initialisieren. Gehen Sie dazu in das MEDIAXTC-Verzeichnis und geben Sie folgendes Kommando ein:

#### SSINIT /I

(Diese Initialisierung unterscheidet sich von derjenigen am Anfang der Testsequenz). Die andere mögliche Fehlermeldung bei diesem Test lautet 'IRQ Error'. Falls diese erscheint, gehen Sie in das Menü 'Hardware-Einstellungen' des Programmes SSINIT, um die IRQ-Einstellungen zu überprüfen. Beim Beenden des MIDI Hardware-Tests werden Sie aufgefordert, eine beliebige Taste zum Starten des MIDI Audio Tests zu drücken. Sobald Sie eine Taste drücken, hören Sie einen Sound als Beweis dafür, daß der Test erfolgreich abgeschlossen ist. Genauso wie den Digital Audio Test können Sie diesen Test beliebig oft wiederholen. Sobald der Test komplett ist, erhalten Sie die Meldung 'SPEA MEDIA XTC Digital Audio Test vollständig' auf dem Bildschirm.

#### **S2KStat Diagnose-Utility**

S2KStat ist ein Diagnose-Utility, mit welchem Sie die Konfiguration von Spielen vereinfachen können.

Dieses Programm prüft bzw. kontrolliert die Kommandos, welche an die SPEA MEDIA XTC adressiert sind und gibt - sobald diese Kommandos ausgeführt werden - eine Liste derselben aus. Sie können S2KStat dazu verwenden zu bestimmen, ob SoundBlaster-, FM- oder MPU-401 (GM)-Kommandos von der SPEA MEDIA XTC ausgeführt werden sollen.

Um das Programm zu starten, geben Sie im MEDIAXTC-Verzeichnis das Kommando S2KStat ein. Das Programm bringt eine Liste von Kommandos und deren Status 'Aktiv' oder 'Nicht aktiv'.. Mittels dieser Information können Sie nun entscheiden, in welchem Modus Sie mit einem bestimmten Spiel arbeiten möchten. Wenn Sie mit S2KStat arbeiten stellen Sie sicher, daß Sie es gleich im Anschluss an ein Programm starten, um sicherzugehen, daß die aufgelisteten Daten korrekt sind.

#### **Typisches Anwendungsbeispiel:**

Sie haben ein Spiel laufen, hören jedoch keinen Ton. Sie starten S2KStat und sehen dadurch, daß die Karte keine SoundBlaster-Kommandos erhält. Wenn Sie nun die SoundBlaster-Einstellungen des Spieles überprüfen, werden Sie feststellen, daß sie von den SoundBlaster Emulations-Einstellungen abweichen. Ändern Sie nun die Einstellungen bei dem betreffenden Spiel entsprechend der Einstellungen der SPEA MEDIA XTC, um das Problem zu korrigieren.

### **Das Intel ISA Konfigurations-Utility (ICU)**

Das ICU dient dazu, die Hardware-Konfiguration von Plug&Play-Einheiten wie die SPEA MEDIA XTC überblicken und ändern zu können. Folgende Einstellungen können Sie ändern:

- · MIDI IRQ
- Wave IRQ
- · DMA1
- DMA<sub>2</sub>
- MIDI Interface Port-Adresse.

Da die SPEA MEDIA XTC in bereits konfiguriertem Zustand geliefert wird, wird es in den meisten Fällen nicht notwendig sein, diese Einstellungen zu ändern. Wenn Sie jedoch den Eindruck haben, daß dies trotzdem nötig ist, verwenden Sie dazu das ICU-Programm. Sie finden das Programm im Verzeichnis ..\PLUGPLAY\ICU. Hilfedateien sind vorhanden. Lesen Sie diese Informationen sorgfältig durch, bevor Sie versuchen, Ihre Karte umzukonfigurieren. Im Folgenden finden Sie eine kurze Zusammenfassung darüber, wie ICU arbeitet.

Wenn ICU aktiv ist, erhalten Sie eine Liste auf dem Bildschirm mit allen im System als installiert gefundenen Einheiten. Um die Einstellungen der SPEA MEDIA XTC zu sehen, doppelklicken Sie auf SPEA MEDIA XTC.

Das SPEA MEDIA XTC Setup ist in drei logische Einheiten aufgeteilt:

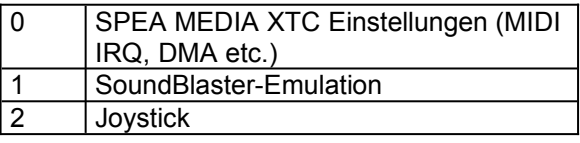

0 ist standardmäßig auf die gebräuchlichsten Einstellungen gesetzt. Über ICU können Sie diese Einstellungen ändern. Wenn Sie diese ändern, vergessen Sie nicht, die Einstellungen zu sperren (um ein Zurücksetzen zu verhindern), um das Konfigurieren von Spielen zu vereinfachen.

Innerhalb der Logischen Einheit 0 können Sie zwischen 4 Auswahl-Möglichkeiten wählen. Jede Alternative enthält ein Konfigurations-Set (siehe folgende Tabelle):

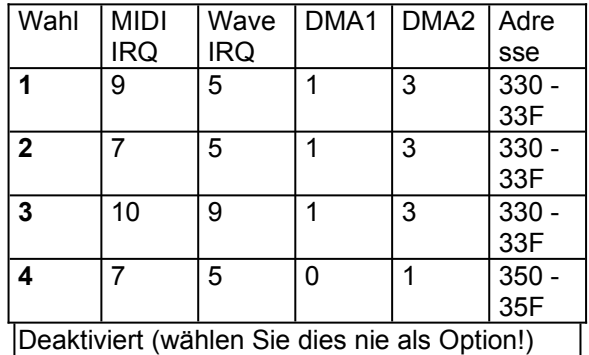

Die Alternativen 1-3 sind fest eingestellt, die einzelnen Komponenten können nicht geändert werden.

Alternative 4 jedoch ist nicht fest eingestellt, die einzelnen Komponenten können noch geändert werden.

Um die Joystick und SoundBlaster-Emulation zu aktivieren / deaktivieren, verwenden Sie die logische Einheit 1 bzw. 2.

# **Konfiguration der SPEA MEDIA XTC unter Windows 3.1x**

Das SPEA MEDIA XTC Softwareinstallationsprogramm installiert alle benötigten Windows Wave- und MIDI-Treiber. Mit Hilfe dieser Treiber können Sie normale Multimedia Windows-Anwendungen laufen lassen. Beachten Sie, daß die SPEA MEDIA XTC Karte unter Windows ausschließlich im General MIDI (GM) Modus betrieben wird (weitere Informationen hierzu siehe *Teil 4* dieses Handbuchs).

Weil Windows für die Kommunikation mit Klangerzeugern standardisierte Prozesse verwendet, müssen Sie folgende zwei Regeln beachten:

- Betreiben Sie keine auf DOS basierenden Soundanwendungen (z.B. Spiele, DOS Sequenzer, etc.) unter Windows.
- · Setzen Sie unter Windows keine Anwendung ein, die den Windows Multimediaspezifikationen nicht entspricht. Anwendungen, die diesen Spezifikationen entsprechen, tragen normalerweise Hinweise wie "Multimedia für Windows," "MPC (Multimedia PC)," oder ähnliches.

Der SPEA MEDIA XTC Windowstreiber übernimmt alle durch SSInit vorgenommenen Hardware-einstellungen und bietet zusätzlich noch einige weitere Konfigurationsmöglichkeiten, die vom SSInit Programm nicht abgedeckt werden. Wenn Sie die SPEA MEDIA XTC zusammen mit Windows-Anwendungen einsetzen wollen, empfehlen wir Ihnen, nach der Installation die Setuproutine für die Windowstreiber zu starten, um sich die Hardwareeinstellungen anzusehen und gegebenenfalls zu ändern. Um das SPEA MEDIA XTC Setup für

Windowstreiber aufzurufen, gehen Sie wie folgt vor:

- 1. Öffnen Sie die **Hauptgruppe** im Windows Programmanager.
- 2. Starten Sie die **Systemsteuerung** in der **Hauptgruppe** durch Doppelklick.
- 3. Doppelklicken Sie in der **Systemsteuerung** auf das **SPEA MEDIA XTC-Symbol**.

Nun wird das SPEA MEDIA XTC Setup mit Standardeinstellungen angezeigt.

In der oberen Hälfte des Setupfensters finden Sie die Konfigurationsoptionen für die primäre **Wave Aufnahme/Wiedergabeeinheit**. Dieser Teil der SPEA MEDIA XTC wird für die Aufzeichnung von Digital Audio Sounddateien und die Wiedergabe von monophonen Digital Audio Sounddateien genutzt.

In der unteren Hälfte des Setupfensters finden Sie die Konfigurationsoptionen für den **MIDI Synthesizer** und **die sekundäre Wave Wiedergabeeinheit**. Die sekundäre Wave Wiedergabeeinheit ist ein einzigartiges Feature der SPEA MEDIA XTC: damit werden die Wiedergabemöglichkeiten von Sounddateien unter Windows so erweitert, daß bis zu drei Wavedateien (statt nur einer einzigen) simultan wiedergegeben werden können. Auch ohne diese erweiterte Fähigkeit ist die SPEA MEDIA XTC voll kompatibel zu Windows Multimedia Anwendungen. Standardmäßig ist diese sekundäre Wave Wiedergabeeinheit allerdings deaktiviert, weil sie zusätzliche DMA-Ressourcen benötigt. Wenn in Ihrem System aber noch DMA-Ressourcen vorhanden sind, können Sie eine oder beide der sekundären Wave Wiedergabeeinheiten aktivieren, wie weiter unten beschrieben.

### **Wave Aufnahme/Wiedergabe**

#### **Port**

legt die Basisadresse der primären Wave Aufnahme/Wiedergabeeinheit fest. Dies entspricht dem "WavePort" in der Maske Hardware-Einstellungen von SSInit (dem DOS-Konfigurationsutility).

#### **Interrupt**

legt den Interrupt für die primäre Wave Aufnahme/Wiedergabeeinheit der SPEA MEDIA XTC fest. Dieser Wert entspricht dem "SB IRQ/Wave IRQ" in der Maske Hardware-Einstellungen von SSInit. Die Standardeinstellung ist 5.

#### **DMA Channel**

wählt den DMA Kanal, den die primäre Wave Aufnahme/Wiedergabeeinheit der SPEA MEDIA XTC für die Übermittlung von Wavedaten (Digital Audio) verwendet. Dieser Wert entspricht dem DMA-Kanal in der Maske Hardware-Einstellungen von SSInit. Dieser DMA-Kanal wird auch verwendet, wenn die SPEA MEDIA XTC unter DOS Digital Audio nach dem Sound Blaster-Standard emuliert. Die Standardeinstellung ist 1.

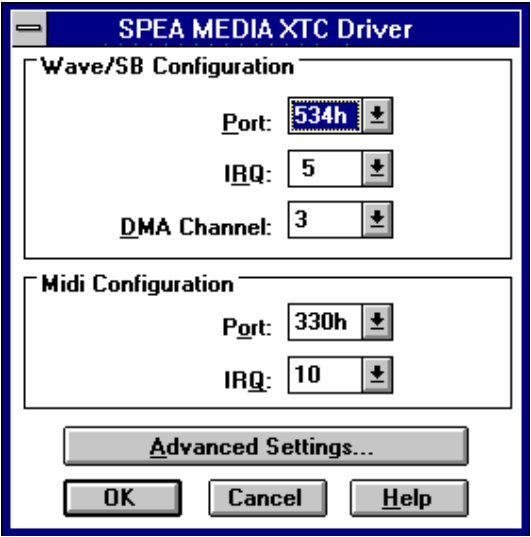

#### *SPEA MEDIA XTC Wave- und MIDI Konfiguration*

### **MIDI Synthesizer**

#### **Port**

legt die Basisadresse des SPEA MEDIA XTC Synthesizers und der MPU-401 kompatiblen MIDI-Schnittstelle fest. Dieser Wert entspricht dem "BasePort" in der Maske Hardware-Einstellungen von SSInit.

#### **Interrupt**

legt den Interrupt fest, den der SPEA MEDIA XTC Synthesizer und die MPU-401 kompatible MIDI-Schnittstelle für die Basiskommunikation verwenden. Dieser Wert entspricht dem IRQ unter "Base Value" in der Eingabemaske Hardware-Einstellungen von SSInit. Die Standardeinstellung ist 2.

# **Advanced Settings**

Über die Advanced Settings Dialogbox können Sie weitere Anpassungen an die SPEA MEDIA XTC-Treiber vornehmen.

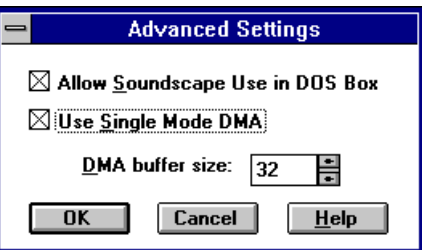

#### *Advanced Settings Dialogbox*

Die Option **Allow Soundscape Use in DOS Box** aktiviert oder deaktiviert die SPEA MEDIA XTC in einer DOS-Shell unter Windows (um z.B. unter Windows ein DOS-Spiel zu betreiben).

Es ist empfehlenswert, diese Option aktiviert zu lassen. Deaktivieren Sie diese Option, wenn Sie ein DOS-Programm verwenden, welches Sound in Verbindung mit einem Windows-Programm verwendet, welches ebenfalls mit Sound arbeitet.

Die Option **Use Single Mode DMA** schaltet von Single Mode zu Demand Mode. Demand Mode DMA wird für die Kompatibilität zu bestimmten Motherboards benötigt. Wenn das digitale Audio Playback nicht funktioniert, dann schalten Sie die Option Single Mode DMA aus.

Mit **DMA buffer size** können Sie die Größe des dem SPEA MEDIA XTC-Treibers zugewiesenen DMA-Buffers verändern. Generell reicht eine DMA Buffer-Größe von 32. Wenn Sie große Mengen an digitalem Audio Playback oder Video Playback abspielen, verbessert das Erhöhen dieses Wertes die Leistung.

**OK** sichert alle Änderungen, die Sie gemacht haben und verlässt die Dialogbox.

Der **Cancel-Button** verlässt die Advanced Settings Dialogbox, ohne Änderungen auszuführen.

Über den **Help-Button** erhalten Sie eine Online-Hilfe zur Dialogbox.

# **Teil 4 Konfiguration der SPEA MEDIA XTC unter Windows® 95**

Der Gebrauch der SPEA MEDIA XTC ist sehr einfach, wenn die Karte in einem Plug&Play-System installiert wird.

Wird die SPEA MEDIA XTC unter

Windows® 95 installiert, so muß der Benutzer nur noch wenig zusätzlich konfigurieren.

# **Installation der SPEA MEDIA XTC unter Windows® 95**

Um die Soundkarte unter Windows® 95 zu installieren, gehen Sie folgendermaßen vor:

- 1. Fahren Sie Ihr System herunter und schalten Sie es aus.
- 2. Stecken Sie die Karte in Ihren Rechner. Lesen Sie hierzu das Kapitel 2 zur Hardware-Installation in diesem Handbuch.
- 3. Starten Sie Ihren Computer. Windows® 95 wird automatisch die neue Hardware entdecken und Sie nach dem Verzeichnis fragen, in welchem die Treiber für die SPEA MEDIA XTC liegen.
- 1. Legen Sie die SPEA MEDIA XTC Installationsdiskette 1 bzw. SPEA CD in das entsprechende Laufwerk und klicken Sie auf OK oder bestätigen Sie mit der Enter-Taste. Das Installationsprogramm wird die SPEA MEDIA XTC-Treiber und sonstige Software auf das gewählte Laufwerk kopieren. Die Treiber werden in der für Ihr System bestmöglichen Konfiguration installiert. Diese Konfiguration wird aufgrund anderer Einheiten in Ihrem System bestimmt.
- 2. Stellen Sie sicher, daß Sie den Windows® 95 Joystick-Treiber wählen, damit der Joystick -sofern Sie einen verwenden auch richtig funktioniert.

# **Die SPEA MEDIA XTC mit DOS-Spielen verwenden**

Es gibt zwei Möglichkeiten, DOS-Spiele in Windows® 95 zu laden:

- · von einer DOS-Box aus oder
- · vom DOS Exklusiv-Modus.
- Über die DOS-Box werden Sie die beste Leistung aus der SPEA MEDIA XTC hervorbringen.

# **Ein Spiel aus einer DOS-Box betreiben:**

- 1. Starten Sie die aktuellen DOS-Einstellungen der SPEA MEDIA XTC (DMA, IRQ und Adress-Einstellungen) und überprüfen Sie diese. Mit diesen Informationen können Sie beim Konfigurieren der Spiele die korrekten Einstellungen wählen.
- 2. Um die aktuellen Einstellungen zu sehen, klicken Sie auf das **'System'**-Icon. Die Seite mit den System-Einstellungen erscheint auf dem Bildschirm.
- 3. Klicken Sie auf das Geräte-Manager-Register, um eine Liste der Einheiten in Ihrem System zu erhalten.
- 4. Doppelklicken Sie auf das Icon **'Audio, Video und Game Controllers'**. Eine Liste aller Geräte erscheint.
- 5. Doppelklicken Sie auf das SPEA MEDIA XTC-Icon. Ein Display zur SPEA MEDIA XTC erscheint.
- 6. Klicken Sie hier auf das DOS-Einstellungen Register. Es ist empfehlenswert, diese für weitere Referenzen zu notieren.
- 7. Starten Sie eine 'DOS-Session', indem Sie in der Task-Leiste auf **Start** klicken, anschließend auf **Programme** im folgenden Popup-Menü und zuletzt vom nächsten Popup-Menü auf den MS DOS-Prompt.
- 8. Vergewissern Sie sich nochmals, daß Sie Ihr Spiel gemäß den Einstellungen im DOS-

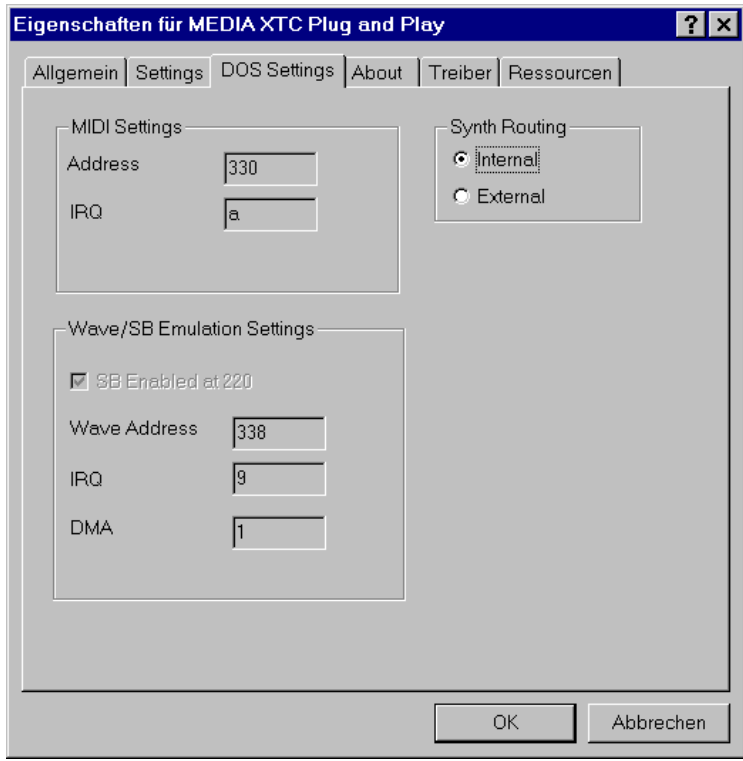

*Popup SPEA MEDIA XTC Edigenschaftern - DOS-Settings*

Einstellungen-Menü konfigurieren, um eine reibungslose Funktionalität zu erhalten.

#### **Ein Spiel mit dem DOS Exklusiv-Modus betreiben:**

Nochmals vorneweg: Die DOS-Box Methode ist zu bevorzugen.

- 1. Rufen Sie die Eigenschaften-Liste mit den ausführbaren Spielen (.EXE) auf.
- 2. Wählen Sie die Programm-Eigenschaften Seite
- 3. Wählen Sie **Erweitert**.
- 4. Prüfen Sie den MS-DOS Modus.
- 5. Wählen Sie **'Eine neue MS-DOS Konfiguration definieren'**. Wenn das Spiel für den MT-32 Modus konfiguriert ist, klicken Sie auf den Konfigurations-Button und wählen Sie **SPEA MEDIA XTC MT-32 Modus**.

Dadurch wird eine CONFIG.SYS und AUTOEXEC.BAT-Datei erzeugt, die mit dieser EXE-Datei verbunden sind. Wenn Sie auf das Programm-Icon doppelklicken, wird das

System mit den neuen Einstellungen und dem Spiel neu gestartet. Wenn es beendet ist, wird Windows wieder geladen.

Bedenken Sie, daß der DWFCGMG.SYS-

Treiber geladen werden muss, damit die SPEA MEDIA XTC im DOS Exklusiv-Modus gestartet werden kann.

#### **Den Mixer verwenden**

Der Mixer ist eine Funktionalität von Windows® 95, mit dem Sie eine Reihe von Anpassungen der Audio-Einstellungen und Balance der SPEA MEDIA XTC vornehmen können. Um zum Mixer zu gelangen, müssen Sie sich durch eine Reihe von Popup-Menüs arbeiten. Starten Sie mit dem Start-Button in der Task-Leiste.

Gehen Sie dann über Programme , Zubehör, Multimedia und Lautstärkeregelung (Mixer). Bevor Sie jedoch diesen Weg jedesmal dann einschlagen, wenn Sie an den Audio-Einstellungen der SPEA MEDIA XTC Änderungen vornehmen wollen, plazieren Sie einfach den Mixer in der Task-Leiste. Gehen Sie dazu folgendermaßen vor:

- 1. Öffnen Sie die Systemsteuerung.
- 2. Doppelklicken Sie auf das Multimedia-Icon. Die Multimedia-Eigenschaften Seite erscheint.
- 3. Prüfen Sie in der Wiedergabe-Sektion die Box mit der Option **Lautstärkeregelung in Task-Leiste anzeigen**. Der Mixer kann nun gestartet werden, indem Sie auf das kleine Sprecher-Icon rechts unten in der Task-Leiste doppelklicken. Bei einem einfachen Klick kommt eine kleine Seite auf den Bildschirm, in der Sie die Lautstärke regeln können.

Der Mixer (Bild siehe unten ) kann alle fünf Sektionen wiedergeben oder nur Teile davon. Welche Sektionen dargestellt werden sollen kann eingestellt werden, indem Sie im Menü **Optionen** den Punkt **Eigenschaften** wählen. Zusätzlich zur Kontrolle der Audio-Leistung der SPEA MEDIA XTC für Windows-Anwendungen kann der Mixer auch die DOS-Lautstärke regeln. Wenn Sie ein Spiel betreiben und die Lautstärke ändern wollen, schalten Sie einfach auf Windows zurück, indem Sie (Sie müssen sich dabei in einer DOS-Box befinden) die ALT und TAB-Tasten drücken, stellen Sie dann den Mixer neu ein.

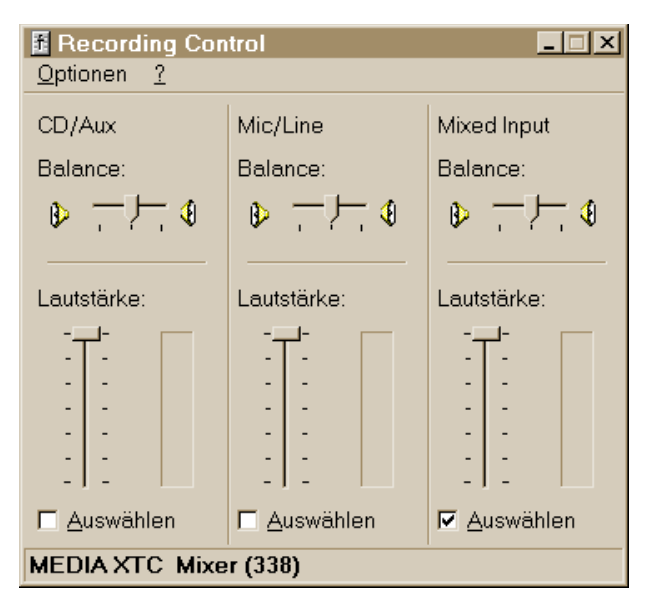

*Mixer für die SPEA MEDIA XTC während einer Aufnahme*

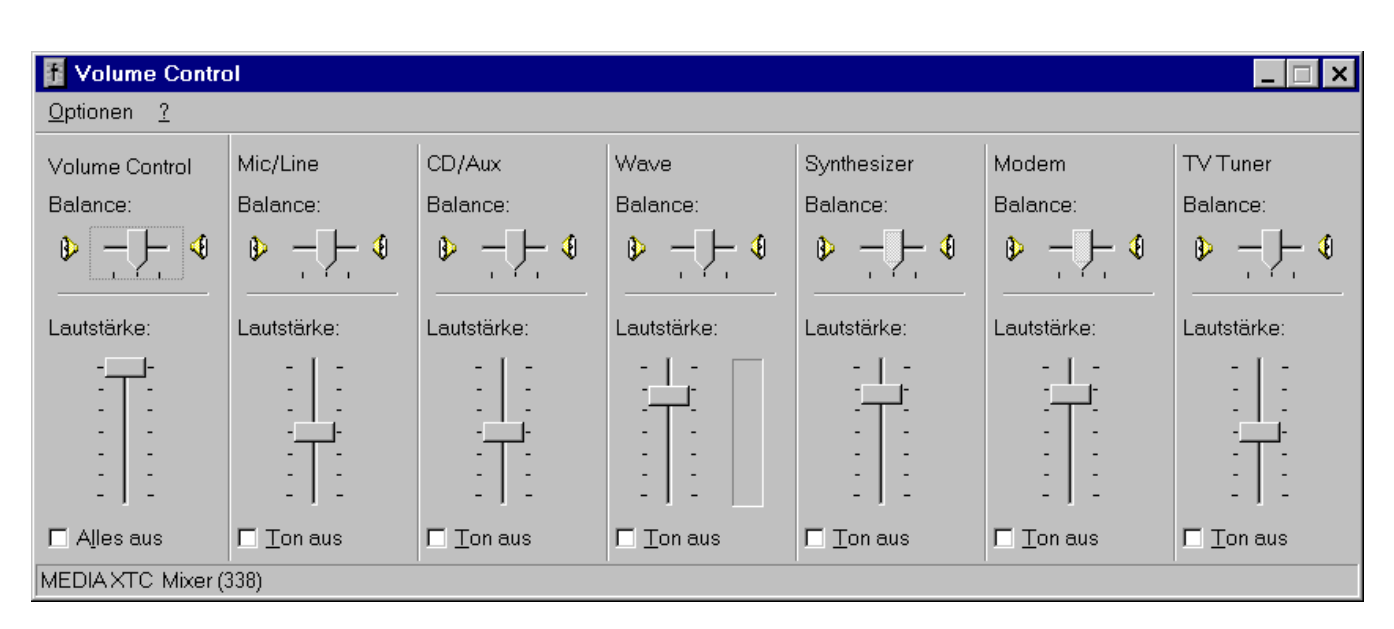

*Mixer für die SPEA MEDIA XTC*

# **Konfigurationen unter Windows® 95 sperren**

In einigen Situationen kann es sehr sinnvoll sein, die Konfiguration zur SPEA MEDIA XTC zu sperren. Beispielsweise wollen Sie sich vergewissern, daß ein bestimmtes DOS-Spiel zur SPEA MEDIA XTC kompatibel ist. DOS-Spiele beinhalten normalerweise ein Setup-Programm, das vor Spielbeginn gestartet wird. In diesem Setup-Programm teilen Sie dem Spiel mit, welche Soundkarte Sie besitzen und welche Ressourcen die Soundkarte verwendet. Aufgrund der Dynamik eines Plug & Play-Systems können Sie nicht sicher sein, daß die Einstellungen, die das Betriebssytem der SPEA MEDIA XTC zuweist, von Sitzung zu Sitzung immer dieselben sind.

Um Einstellungen zu sperren, gehen Sie folgendermaßen vor:

- 1. Klicken Sie mit der rechten Maustaste auf das Icon **'System'**. Die System-Eigenschaften Seite erscheint.
- 2. Klicken Sie auf das Geräte-Manager-Register, um eine Liste aller sich im Rechner befindlichen Einheiten zu erhalten.
- 3. Doppelklicken Sie auf **'Audio, Video und Game Controllers'** um eine Liste aller Geräte zu erhalten.
- 4. Doppelklicken Sie auf das SPEA MEDIA XTC Icon. Ein Display zur SPEA MEDIA XTC erscheint.
- 5. Klicken Sie auf das Ressourcen-Register und entfernen Sie das Korrekturhäckchen von der Box **'Automatische Einstellungen verwenden'.** Die akutellen Einstellungen sind nun gesperrt. Sie können auch eine andere Konfiguration von der Seite **'Setting based on list'** wählen. Diese Liste wird aktiviert, sobald Sie die Box **'Automatische Einstellungen verwenden'** demarkiert haben.

# **Die Multimedia-Eigenschaften Seite**

Bezüglich der SPEA MEDIA XTC können zusätzliche Änderungen auf der Multimedia-Eigenschaften Seite vollzogen werden. Um diese Seite auf den Bildschirm zu holen, doppelklicken Sie auf das Multimedia-Icon in der Systemsteuerung. Über die Windows Online-Hilfe können Sie mehr über die Elemente der einzelnen Register erfahren.

# **Deinstallation der SPEA MEDIA XTC-Treiber unter Windows® 95**

Die Software der SPEA MEDIA XTC kann jederzeit über die Hinzufügen/Entfernen-Option in der Systemsteuerung entfernt werden. Dieses Programm startet den SPEA MEDIA XTC Deinstaller. Alle SPEA MEDIA XTC-Treiber werden entfernt, es sei denn, das Programm kann aus irgendwelchen Gründen ein bestimmtes Element nicht deinstallieren. In diesem Fall erscheint eine Nachricht auf dem Bildschirm.

Um den SPEA MEDIA XTC-Treiber zu entfernen, laden Sie die System-Eigenschaften Seite auf den Bildschirm und wählen Sie die Geräte-Manager Seite. Suchen Sie im Hardware-Verzeichnis nach der Rubrik 'Audio, Video und Game Controller, darunter finden Sie die SPEA MEDIA XTC-Treiber. Klicken Sie dort auf jede Einheit und wählen Sie 'Entfernen'.

#### **Hinweis:**

Sie können die Treiber auch von Ihrem Rechner entfernen, indem Sie die Karte aus dem Rechner nehmen und anschließend den Rechner neu starten. Die SPEA MEDIA XTC-Treiber und die dazugehörigen Einträge und Referenzen wurden automatisch entfernt.

# **Die Einheiten der SPEA MEDIA XTC**

Die Installation der SPEA MEDIA XTC installiert drei Software-Einheiten auf Ihrem Laufwerk. Klicken Sie mit der rechten Maustaste auf das **'System'**-Icon. Die System-Eigenschaften Seite erscheint. Klicken Sie nun auf das Geräte-Manager-Register, um die Liste aller Einheiten des Rechners zu erhalten. Doppelklicken Sie auf die Option 'Audio, Video und Game Controllers', um eine Lise aller SPEA MEDIA XTC betreffenden Einheiten zu erhalten. Wenn die Installation erfolgreich war, sollten Sie hier nun drei Einheiten vorfinden.

- SPEA MEDIA XTC Gameport/Joystick
- SPEA MEDIA XTC Plug & Play
- SPEA MEDIA XTC Plug & Play SoundBlaster-Emulation

Wenn Sie nach der Installation diese drei Einheiten nicht vorfinden, oder Sie sehen ein '!' über jeder Einheit, bedeutet das, daß die Einheit nicht korrekt installiert wurde.

Die Einheiten können konfiguriert werden um zu kontrollieren, wie die Karte sich verhält. Doppelklicken Sie auf eine der drei Einheiten oder wählen Sie diese aus und klicken Sie auf den Eigenschaften-Button. In jedem Fall erhalten Sie die Eigenschaften-Seite der entsprechenden Einheit. Jede Seite besteht aus einer oder mehrerer Register, wobei unter jedem Register eine Gruppe von zusammenhängenden Eigenschaften zu finden ist.

Über das Fragezeichen können Sie zu allem online-bezogene Hilfe erhalten. Klicken Sie erst auf das Fragezeichen, anschließend auf die Option, zu der Sie nähere Informationen erhalten wollen.

# **Troubleshooting Windows® 95**

Windows® 95 hält mehrere Tools für Troubleshooting bereit. Lesen Sie in der Windows-Dokumentation weitere Details nach. Öffnen und lesen Sie hierzu auch die bei der SPEA MEDIA XTC mitgelieferte README-Datei.

# **DOS-Utilities unter Windows® 95 verwenden**

Die drei DOS-Utilities der SPEA MEDIA XTC (MT32 Change, DM Test und S2KStat) können alle von einer DOS-Session aus Windows heraus gestartet werden. Nähere Informationen zu diesen Programmen finden Sie im Kapitel 3 dieses Handbuches.

# **Teil 5 Einsatz der SPEA MEDIA XTC**

# **Die SPEA MEDIA XTC unter DOS**

# **Die SPEA MEDIA XTC mit Spielen**

Die meisten DOS-basierenden Spiele mit Soundunterstützung verfügen über ein Verfahren zur Einstellung des Sounds. Bei diesen Verfahren können Sie meistens aus einer Liste der gängigsten Soundkarten oder Klangerzeugern eine Auswahl treffen. Die SPEA MEDIA XTC arbeitet mit einer oder mehreren der verfügbaren Optionen.

Spiele bieten derartige Soundoptionen auf unterschiedliche Weise zur Auswahl an. Einige bieten eine einzelne Option mit einem bestimmten Klangerzeuger (z.B. SPEA MEDIA XTC, SoundBlaster, Roland Sound Canvas, etc.). Andere Spiele bieten eine separate Option für Musik und Digital Audio, entweder als Menüpunkt in einem Menü oder auf zwei Menüs aufgeteilt (z.B. General MIDI Musik mit Sound Blaster Digital Audio etc.).

Einige Spiele erlauben Ihnen, die MIDI Port-Adresse und den IRQ für Musik und Klänge einzustellen. Stellen Sie sicher, daß diese Einstellungen zu den Einstellungen passen, die in dem Menü 'Hardware-Einstellungen' von SSINIT vorgenommen wurden. Wenn das Spiel MPU-401 General MIDI oder MT-32 Modi anbietet und Sie die MIDI Port-Adresse und/oder IRQ setzen können, so stellen Sie sicher, daß diese Einstellungen zu den entsprechenden Werten im Bereich MIDI Schnittstelle im Menü 'Hardware-Einstellungen' passen. Wenn das Spiel Einstellungen für SoundBlaster anbietet, so vergewissern Sie sich, daß diese Werte zu den SoundBlaster-Einstellungen im Menü 'Hardware-Einstellungen' passen. Beachten Sie, daß die SPEA MEDIA XTC nur mit der festen Basisadresse 220 eine SoundBlaster emuliert.

# **Musik-Optionen**

Die meisten DOS-Spiele starten mit einem Menü zur Musikauswahl. Die SPEA MEDIA XTC unterstützt alle gängigen Sound-Optionen. Die einzige Ausnahme, bei der Sie die SPEA MEDIA XTC 'instruieren' müssen ist, wenn MT-32/LAPC-1 angeboten ist.

Da General MIDI die beste Klangqualität bietet, wird es bei den meisten Spielen als Option angeboten. Die meisten Spiele, bei denen das nicht der Fall ist, bieten dafür MT-32 an. Wenn Sie die Wahl haben zwischen General MIDI und MT-32, ziehen Sie General MIDI wegen der besseren Qualität vor. Wenn Sie MT-32 verwenden müssen, müssen Sie erst vom General MIDI Patch Set (Standardeinstellung) auf das MT-32 Patch Set umschalten. Wenn Sie mit dem MT-32 Patch Set fertig sind, stellen Sie wieder um auf General MIDI Patch Set. Verwenden Sie dazu das Dienstprogramm MT32.

# **Digital Audio Optionen**

Die SPEA MEDIA XTC unterstützt Soundscape Digital Audio (Anwendungen, welche diese Option anbieten, sind mit einem Soundscape- Logo auf der Verpackung gekennzeichnet) und SoundBlaster Digital Audio Emulation. Wenn eine Anwendung beide Optionen anbietet, wählen Sie zuerst die Soundscape Digital Audio-Option. Die SPEA MEDIA XTC unterstützt kein SoundBlaster ADPCM (bei einigen Spielen ist diese Option angeboten).

# **Die SPEA MEDIA XTC unter Windows**

Unter Windows arbeitet die SPEA MEDIA XTC nur im GM Modus.

#### **Multimedia Anwendungen**

Im Lieferumfang der SPEA MEDIA XTC Software ist ein Satz von unkomplizierten Windows Multimedia Anwendungen enthalten, mit denen Sie fast alles aus Ihrer Karte herausholen können, was sie bietet. Diese Anwendungen sind im SPEA MEDIA XTC Softwarehandbuch beschrieben.

#### **MIDI Geräte unter Windows**

Die SPEA MEDIA XTC Karte beinhaltet drei MIDI Geräte innerhalb der Windowsumgebung. Diese Geräte sind entweder als "MIDI Out" und "MIDI In," klassifiziert:

#### **MIDI Out**

#### **SPEA MEDIA XTC Synthesizer**

ist ein vom SPEA MEDIA XTC Windows Treiber zur Verfügung gestelltes MIDI Ausgabegerät für die Übermittlung von MIDI-Daten aus Windows-Anwendungen an den auf der SPEA MEDIA XTC Karte befindlichen Synthesizer.

#### **SPEA MEDIA XTC MIDI Output**

ist ein weiteres, vom SPEA MEDIA XTC Windows Treiber zur Verfügung gestelltes, MIDI Ausgabegerät für die Übermittlung von MIDI-Daten aus Windows-Anwendungen an den externen MIDI-Ausgang der SPEA MEDIA XTC.

Die meisten MIDI Anwendungen schicken ihren MIDI Output über den Windows MIDI Mapper (für weitere Information, siehe Abschnitt *Verwendung des MIDI Mappers mit der SPEA MEDIA XTC*). Der MIDI Mapper hat die Fähigkeit, diese Daten an jedes angeschlossene MIDI Ausgabegerät weiterzuleiten. Einige Anwendungen haben aber die Fähigkeit, unter Umgehung des MIDI Mappers ein bestimmtes MIDI Ausgabegerät direkt anzusprechen.

# **MIDI In**

#### **SPEA MEDIA XTC MIDI Input**

ist ein vom SPEA MEDIA XTC Windows Treiber zur Verfügung gestelltes MIDI Eingabegerät, das MIDI-Daten, die vom externen MIDI-Anschluß eingehen, an Windows-Anwendungen weiterleitet.

Normalerweise reagiert der Synthesizer auf Ihrer SPEA MEDIA XTC Karte auf MIDI Daten, die vom externen MIDI-Input aus eingehen. Wenn eine Anwendung unter Windows jedoch das SPEA MEDIA XTC MIDI Eingabegerät öffnet, übergehen eventuelle extern eingehende MIDI Daten den auf der Karte befindlichen Synthesizer und werden direkt zu der Anwendung weitergeleitet, die das MIDI Eingabegerät geöffnet hat. Dies geschieht, damit die Anwendung die Daten durch den MIDI Mapper an den internen oder einen externen Synthesizer (über einen externen MIDI Ausgang) schicken kann. Viele Anwendungen leiten an MIDI In eingehende Daten automatisch weiter an den MIDI Mapper. Bei anderen Anwendungen muß diese Fähigkeit erst durch den Anwender aktiviert werden.

#### **Hinweis:**

Wenn sie Noten auf einem externen Synthesizer spielen, und überhaupt nichts hören, müssen Sie die Fähigkeit zum "MIDI Thru" oder "MIDI Merge" erst aktivieren, damit die eingehenden MIDI Daten wieder an den MIDI Mapper oder direkt an ein MIDI Ausgabegerät gesandt werden können. Denken Sie daran, das Gerät, an das die MIDI-Daten gerichtet sind, zu überwachen.

# **Verwendung des externen MIDI Anschlusses**

Mit dem externen MIDI Anschluß (MIDI/Joystick Anschluß an der Rückseite) können Sie ein externes MIDI Gerät (wie ein MIDI Keyboard) zum Transport von MIDI Daten zu oder von Ihrem Computer an Ihre SPEA MEDIA XTC Karte anschließen. Wenn Sie einen externen MIDI-Anschluß verwenden, dann vergewissern Sie sich, daß er den Spezifikationen für einen externen MIDI-Anschluß, wie sie in *Anhang C* dieses Handbuchs beschrieben sind, entspricht. Stellen Sie sicher, daß das Kabel mit der Kennzeichnung "In" (oder das Kabel, das mit der Buchse "In" am SPEA MEDIA XTC Anschluß verbunden ist) mit der MIDI "Out" Buchse des externen Keyboards verbunden ist, und das Kabel mit der Kennzeichnung "Out" (bzw. das Kabel, das mit der Buchse "Out" am SPEA MEDIA XTC Anschluß verbunden ist) mit der MIDI "In" Buchse des externen Keyboards verbunden ist.

# **Der MIDI Mapper mit der SPEA MEDIA XTC**

Dieser Abschnitt beschreibt die Verwendung des Windows MIDI Mappers zusammen mit der SPEA MEDIA XTC. Für weitere Informationen zu MIDI, siehe *Anhang A* dieses Handbuchs.

Der MIDI Mapper ist eine der Multimedia-Erweiterungen, die im Lieferumfang von Windows 3.1x oder höher enthalten sind. Er wird über die Schaltfläche **Hinzufügen** im Treiber-Fenster der Windows Systemsteuerung installiert. Einmal installiert, befindet sich der MIDI-Mapper als zusätzliches Icon in der Systemsteuerung. Der MIDI Mapper ermöglicht, neben der Umleitung ausgehender MIDI Daten auf den Synthesizer der Soundkarte oder auf den externen MIDI-Anschluß, das sogenannte Channel Map-ping (Zuweisung von MIDI-Kanälen, manchmal auch als "Channelizing" bezeichnet), Patch Mapping (Zuweisen von Instrumententabellen) und Key Mapping (Zuweisung von Schlagzeug-sounds zu bestimmten Tasten).

# **Setups**

Mit dem MIDI Mapper können Sie auch eine beliebige Anzahl an MIDI-Setups erzeugen und abspeichern, damit Sie die unterschiedlichen Signalwege nach Bedarf aufrufen können. Diese Setups werden in der Konfigurationsdatei MIDIMAP.CFG im WINDOWS/SYSTEM Verzeichnis gespeichert. Während des Installationsvorgangs der SPEA MEDIA XTC (beschrieben in *Teil 2* dieses Handbuchs) wird automatisch eine neue MIDIMAP.CFG Datei erzeugt und die alte Datei in MIDIMAP.SND umbenannt. Um die SPEA MEDIA XTC Setups des MIDI Mappers anzusehen, gehen Sie wie folgt vor:

- 1. Öffnen Sie die **Hauptgruppe** des Windows Programmanagers und doppelklicken Sie auf das Icon **Systemsteuerung**.
- 2. Doppelklicken Sie auf das **MIDI Mapper** Icon.
- 3. Markieren Sie das Optionsschaltfeld **Setups** im Abschnitt **Anzeigen**, sofern dieses Feld nicht sowieso schon markiert ist. Im Listenfeld neben **Name**  sollte, wie in folgender Abbildung. **MEDIAXTC Synth** stehen. Das ist das Standard Setup.
- 4. Klicken Sie auf den Pfeil zur Rechten der Setup Bezeichnung. Daraufhin klappt ein Listenfeld auf mit den anderen verfügbaren Setups; **MEDIAF MPort** und **Vanilla**.

5. Schließen Sie das Feld wieder durch erneuten Klick auf den Pfeil und vergewissern Sie sich, daß **MEDIAXTC Synth** nach wie vor markiert ist. Klicken Sie nun auf die Schaltfläche **Edit...** . Folgendes Fenster erscheint:

Die Spalten **SrcChan** und **DestChan** zeigen die (Channelizing) an. Im Standard-Setup ist jeder MIDI Quellkanal dem entsprechenden Zielkanal zugewiesen. Das kann man jedoch ändern, so daß z.B. Daten, die auf MIDI Kanal 10 erzeugt werden, auf MIDI Kanal 16 oder einen anderen Kanal umgeleitet werden.

Die Spalte **Port Name** zeigt an, auf welchen Anschluß jeder Kanal sein Signal ausgibt. Im MEDIAXTC Synth Standard Setup werden die Kanäle 1-10 an die Synthesizereinheit de r SPEA MEDIA XTC Karte geleitet, die Kanäle 11-16 werden an kein Ausgabegerät geleitet (Port Name ist **None**) und sind deshalb nicht hörbar. Dadurch verhält sich die SPEA MEDIA XTC Karte wie ein sogenannter Extended Synthesizer, also ein Synthesizer, der gleichzeitig mindestens 9 verschiedene Instrumente und 8 Schlagzeugklänge 16 stimmig polyphon wiedergeben kann (über die Kanäle 1-10). Dieser ist abzugrenzen vom sogenannten Base-Level Synthesizer, einem Synthesizer, der nur 3 verschiedene Instrumente und 3 unterschiedliche Schlagzeugklänge 6-stimmig polyphon wiedergeben kann (über die Kanäle 13-16). Tatsächlich gehen die Fähigkeiten der SPEA MEDIA XTC über die eines Extended Synthesizer weit hinaus; aber dieses Setup des MIDI Mappers erlaubt Ihnen, gemischte MIDI Dateien, die sowohl Extended als auch Base-Level MIDI-Daten enthalten, auf einfache Weise abzuspielen (viele kommerzielle MIDI Dateien verwenden dieses Format, um größte Kompatibilität zu der Vielzahl an Soundkarten zu gewährleisten). Wenn Sie alle 16 Kanäle mit Ihrer SPEA MEDIA XTC Karte verwenden wollen, dann ändern Sie einfach den Port Name für die Kanäle 11-16 auf **SPEA MEDIA XTC Synthesizer** - dadurch werden diese Kanäle automatisch aktiviert.

Die Spalte **Patch Map** definiert für jeden MIDI Kanal eine MIDI Mapper Patch Map. Weitere Informationen siehe Abschnitt *Patch Maps*.

Die Spalte **Aktiv** zeigt an, welcher der 16 MIDI-Kanäle aktiv (Kontrollbox des jeweiligen Kanals ist markiert) und welcher Kanal inaktiv ist (Kontrollbox des jeweiligen Kanals nicht markiert oder grau). Nachdem es beim MEDIAXTC Synth Standard Setup für die MIDI-Kanäle 11-16 keinen Anschluß gibt, sind diese Kanäle zuerst einmal inaktiv. Um einen MIDI Kanal zu aktivieren oder deaktivieren, klicken Sie einfach auf die entsprechende Kontrollbox.

#### **Übertragen von MIDI Daten an den Externen MIDI Ausgang**

Wie Sie bereits gesehen haben, bietet der SPEA MEDIA XTC Windows Treiber ein weiteres MIDI Ausgabegerät an, den SPEA MEDIA XTC MIDI Output. Dieses Gerät wird eingesetzt, wenn die von einem MIDI Kanal gesendeten Daten an den externen SPEA MEDIA XTC MIDI Ausgang übertragen werden sollen. Sie können das MEDIAXTC Synth Standard Setup so ändern, daß alle 16 MIDI Kanäle diese Ausgabeeinheit nutzen; es ist jedoch einfacher, ein eigenes Setup aufzurufen, das während des Installationsvorgangs angelegt wurde: **MEDIAXTC MPort**.

Wenn Sie einen externen Synthesizer verwenden, dann stellen Sie sicher, daß er wie im vorhergehenden Abschnitt beschrieben an die SPEA MEDIA XTC Karte angeschlossen ist.

- 1. Öffnen Sie den MIDI Mapper und klicken Sie auf das Optionsschaltfeld **Setups** im Abschnitt **Show**, sofern dieses Feld nicht sowieso schon markiert ist. Klicken Sie auf den Pfeil des **Name** Listenfelds zur Rechten der Setup Bezeichnung. Wählen Sie im Listenfeld **MEDIAXTC MPort** aus.
- 2. Klicken Sie auf die Schaltfläche **Edit...**. Daraufhin öffnet sich folgendes Fenster:

Wie Sie sehen können, entspricht dieses Setup exakt dem MEDIAXTC Synth Standard Setup, bis auf den unterschiedlichen Anschluß, der den MIDI Kanälen 1-10 zugewiesen ist. Bei diesem Setup werden alle Daten auf den Kanälen 1-10 an den externen MIDI Anschluß der SPEA MEDIA XTC gesandt - und die MIDI Kanäle 11-16 sind auch hier wieder nicht belegt. Um sie zu aktivieren, wählen Sie einfach als Anschluß für die Kanäle 11-16 **SPEA MEDIA XTC MIDI Output** aus. Das dritte und letzte MIDI Mapper Setup, das vom SPEA MEDIA XTC Installationsprogramm angelegt wird, heißt einfach **Vanilla**. Das ist ein einfaches "Blanko" Setup ohne irgendwelche Anschlußzuweisungen.

#### **Hinweis:**

Stellen Sie sicher, daß Sie das Original MIDI Mapper Setup (**MEDIAXTC Synth**) iederherstellen, sonst wird der interne Synthesizer der SPEA MEDIA XTC nicht auf MIDI-Daten reagieren.

#### **Patch Maps**

Mit dem MIDI Mapper können Sie anwenderspezifische Patch Maps (Instrumententabellen) erstellen, mit deren Hilfe Windows verschiedene Klänge (Patches) auf verschiedenen Zielgeräten, wie z.B. Soundkarten oder externen MIDI Synthesizern, lokalisieren kann. Wenn Sie beispielsweise an die MPU-401 kompatible MIDI Schnittstelle Ihrer SPEA MEDIA XTC einen externen Synthesizer anschließen, der nicht dem General MIDI Standard entspricht, müssen Sie Windows mitteilen, wo welche Klänge auf diesem Synthesizer zu finden sind. Windows hat interne Quell-Patchnummern und -namen, die nicht verändert werden können (so ist z.B. der Klang mit der Nummer 0 immer ein Acoustic Grand Piano); im Gegensatz dazu kann ein externer Synthesizer einen beliebigen Instrumenten- (Patch-)namen einer beliebigen Patchnummer zuordnen - so könnte der Klang 0 auf Ihrem externen Synthesizer zum Beispiel ein Saxophonklang sein. Um mögliche Konflikte von vornherein zu vermeiden, erstellen Sie eine besondere Patch Map:

- 1. Öffnen Sie den MIDI Mapper und klicken Sie im Abchnitt **Show** auf das Optionsschaltfeld **Patch Maps**.
- 2. Klicken Sie auf **New...** und geben Sie der zu erstellenden Patch Map einen sinnvollen Namen (z.B. den Namen Ihres Synthesizers). Klicken Sie dann auf **OK**, und das Fenster des Patch Map Editors öffnet sich:

In diesem Editor werden alle Quellpatches (Src Patch) und die zugehörigen Zielpatches (Dest Patch) angezeigt. Wenn Sie einen externen MIDI Synthesizer einsetzen, müssen Sie die Destination Patchnummer so einstellen, daß sie zum Quellpatch paßt. Wenn z.B. das Acoustic Grand Piano auf Ihrem externen Synthesizer die Patchnummer 118 besitzt, dann ändern Sie, wie oben gezeigt, die Angabe unter Destination Patch für diesen Klang auf 118. Wenn Sie alle Patches so geändert haben, daß sie zu den Patchnummern Ihres Keyboards passen, klicken Sie auf **OK**. In Ihrem MIDI Mapper Setup können Sie allen MIDI Kanälen eine gemeinsame oder jedem MIDI Kanal eine eigene Patch Map zuweisen.

#### **Key Maps**

Zusätzlich zu den "melodiösen" Klängen können die meisten Synthesizer (einschließlich des Synthesizers der SPEA MEDIA XTC) spezielle, als "Schlagzeug" oder "Percussion" Sound bezeichnete Klänge erzeugen. Das Besondere an ihnen ist, daß jede Taste eines Keyboards einen gänzlich unterschiedlichen Klang ansteuert, statt den gleichen Klang in einer anderen Tonhöhe. Im General MIDI Standard werden bestimmten Tasten individuelle Schlagzeug-sounds zugeordnet mit anderen Worten, bestimmte Tasten sind mit bestimmten Klängen verbunden oder "gemappt". Wenn Sie jedoch ein nicht standardisiertes Mapping für Schlagzeugsounds zusammen mit Windows Anwendungen einsetzen wollen, können Sie mit Hilfe des MIDI Mappers anwenderspezifische Key Maps erstellen.

- 1. Öfnen Sie den MIDI Mapper und klicken Sie im Abschnitt **Show** auf das *Optionsschaltfeld Key Maps*.
- 2. Klicken Sie auf **New...** und geben Sie der Key Map einen sinnvollen Namen (z.B. den Namen Ihres Synthesizers) Klicken Sie dann auf **OK**, und das Fenster für den Key Map Editor öffnet sich:

Der Key Map Editor funktioniert ähnlich wie der Patch Map Editor, er zeigt eine Liste mit Quell-Tastennummern (**Src Key**) und Ziel-Tastennummern (**Dest Key**). Wenn Sie einen externen MIDI Synthesizer einsetzen, müssen Sie die Ziel-Tastennummer so einstellen, daß sie zu den Quell-Tastennamen der Schlagzeugklänge des Synthesizers paßt. Die Ziel-Tastennummer gibt die Taste an, die auf Ihrem externen Synthesizer gespielt wird, wenn die Quell-Tastennummer gesendet wird. Im Patch Map Editor können Sie einem Patch eine beliebige Key Map zuweisen. Für weitere Informationen zu den verschiedenen MIDI Mapper Funktionen: siehe MS Windows Benutzerhandbuch.

# **Anhang A MIDI**

# **Was ist MIDI?**

MIDI (eine Abkürzung für "Musical Instrument Digital Interface" - Digitale Schnittstelle für Musikinstrumente) ist eine Hardware- und Software-Spezifikation, die es elektronischen Musikinstrumenten und einer Vielzahl verwandter Geräte ( z.B. Personal Computern) ermöglicht, miteinander zu kommunizieren. Die MIDI-Informationen beschreiben eher ein Ereignis als einen Klang. Betrachten Sie es einfach als moderne Version der Papierrolle für ein elektrisches Klavier: die Rolle selbst besteht nur aus Papier mit eingestanzten Löchern; wird sie aber auf einem geeigneten Instrument abgespielt, werden die Löcher (die ein Ereignis darstellen) in Musik umgesetzt. Bei MIDI sind die Löcher Nachrichten, die angeben, wann eine Note gespielt wurde (Note On Message), welche Note das genau war (Note Number), und wie stark der Anschlag war (Velocity). Bei MIDI gibt es 128 mögliche Noten, was einem Tonumfang von fast 11 Oktaven entspricht. Andere Nachrichten (sog. Messages) beinhalten Ausdrucksinformationen verschiedener Controller (z.B. Pitch Bend oder Haltepedal), Zeitinformationen für Synchronisationssysteme oder Programmwechselkommandos (Program Changes), die einem angeschlossenen Instrument mitteilen, welchen Klang es spielen soll.

So wie Ihr Fernsehgerät verschiedene Kanäle für verschiedene Programme hat, verwendet auch MIDI ein System von 16 Kanälen, um eine Reihe von Instrumenten unabhängig voneinander steuern zu können. Anders als die Fernsehkanäle unterscheiden sich die MIDI-Kanäle jedoch nur durch eine Zahl im ersten Byte der meisten MIDI-Messages. Das bedeutet, daß Informationen für alle 16 Kanäle gleichzeitig über ein einziges Kabel übertragen werden können.

Personal Computer kamen ungefähr zu gleichen Zeit auf wie MIDI. Das war kein Zufall, denn erst die Entwicklung von Mikroprozessoren schuf die Grundlagen für beide. Personal Computer können MIDI Daten aufzeichnen, wiedergeben, und ausgefeilte Manipulationen an ihnen vornehmen. Mit Hilfe eines Personal Computers kann man nicht nur Daten zu einer Aufführung aufzeichnen, sondern z.B. auch die Programmierung von Synthesizersounds vereinfachen. Aufgezeichnete MIDI-Daten können in einer Datei im Standard MIDI Format (SMF) gespeichert werden; unter Windows werden solche Dateien als ".MID" Dateien bezeichnet.

# **General MIDI**

General MIDI (GM) ist eine Erweiterung der ursprünglichen MIDI Spezifikation. General MIDI ermöglicht die einfache Wiedergabe eines Standard MIDI Files auf unterschiedlichen Instrumenten mit einigermaßen hoher Wahrscheinlichkeit, daß die richtigen Klänge zu hören sind. General MIDI weist bestimmten Klängen eine individuelle Programmnummer zu (so wird beispielsweise immer die Klangfarbe "Konzertflügel" zu hören sein, wenn eine MIDI Program Change 1 Nachricht an ein Instrument nach dem GM-Standard gesendet wird). Die Qualität dieses Konzertflügelklangs hängt natürlich immer von den Fähigkeiten des jeweils verwendeten Synthesizers ab. Die General MIDI Spezifikation unterteilt Klänge in Instrumentengruppen, von denen jede einzelne eine Instrumentenfamilie oder eine Klangart darstellt. Der MIDI Kanal 10 ist in General MIDI Schlagzeugklängen vorbehalten, wobei jedem Schlagzeugklang eine bestimmte Notennummer zugeordnet ist. General MIDI Instrumente sprechen auf eine ganze Reihe von Controllern an, insbesondere auf das Modulationsrad (MIDI Continuous Controller #1), Gesamtlautstärke (CC#7), Ausdrucks- (CC#11), und Haltepedal (CC#64).

# **SPEA MEDIA XTC General MIDI Klangsatz und MT-32 Klangsatz**

Auf den folgenden Seiten finden Sie den Level 1 General MIDI Klangsatz und die Liste mit Schlagzeugklängen, wie sie auf der SPEA MEDIA XTC implementiert sind. Weiterhin sind der SPEA MEDIA XTC Klangsatz MT-32 und Percussion Map Sets enthalten.

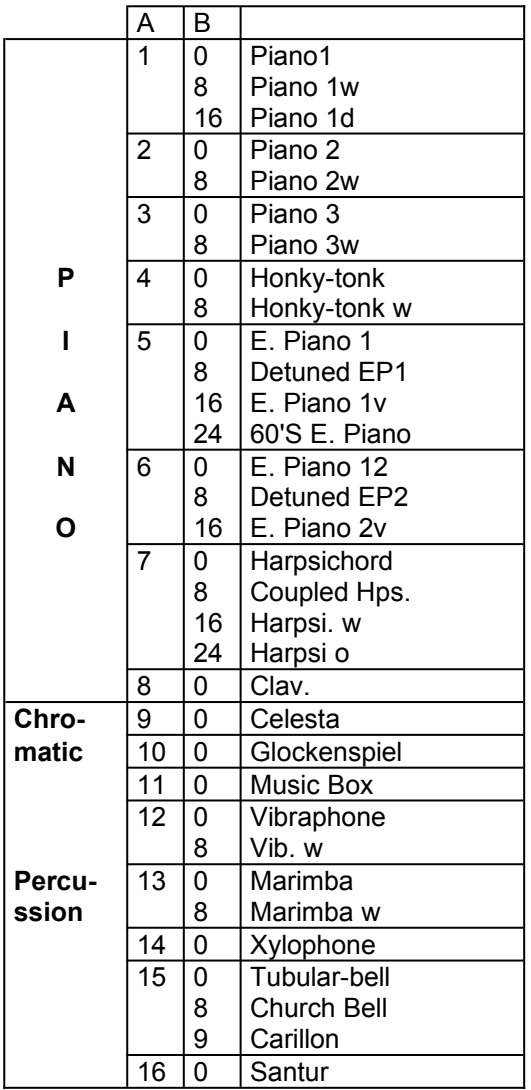

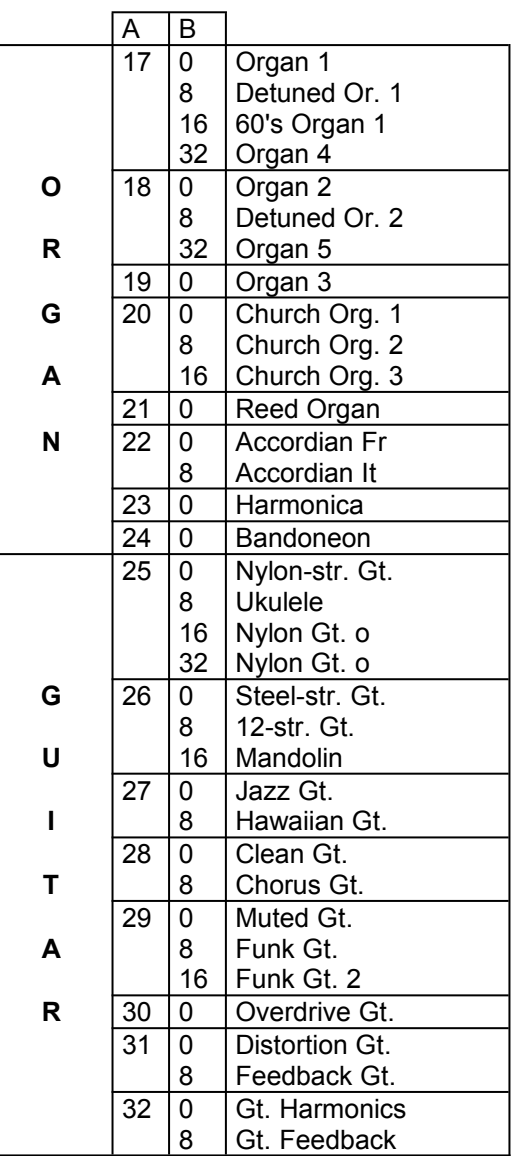

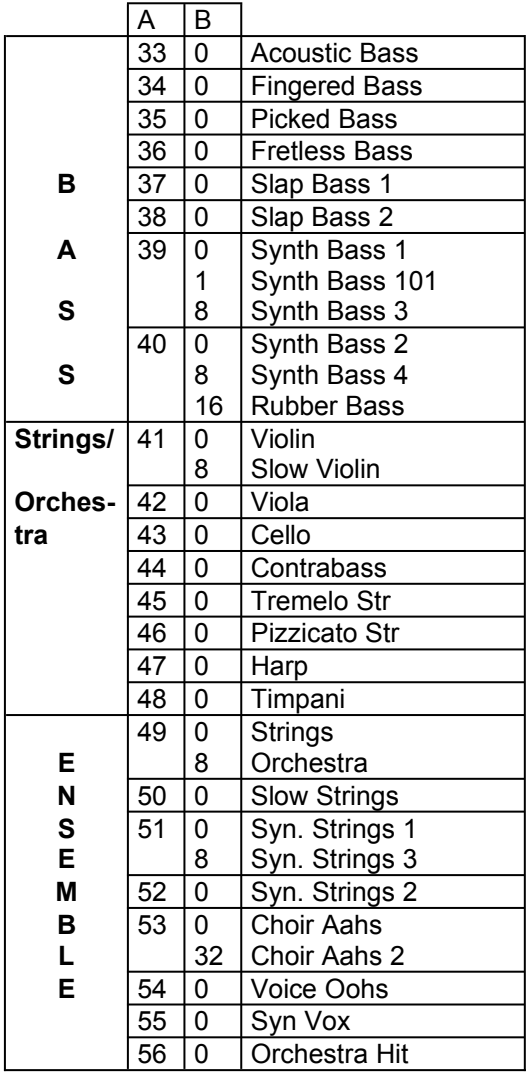

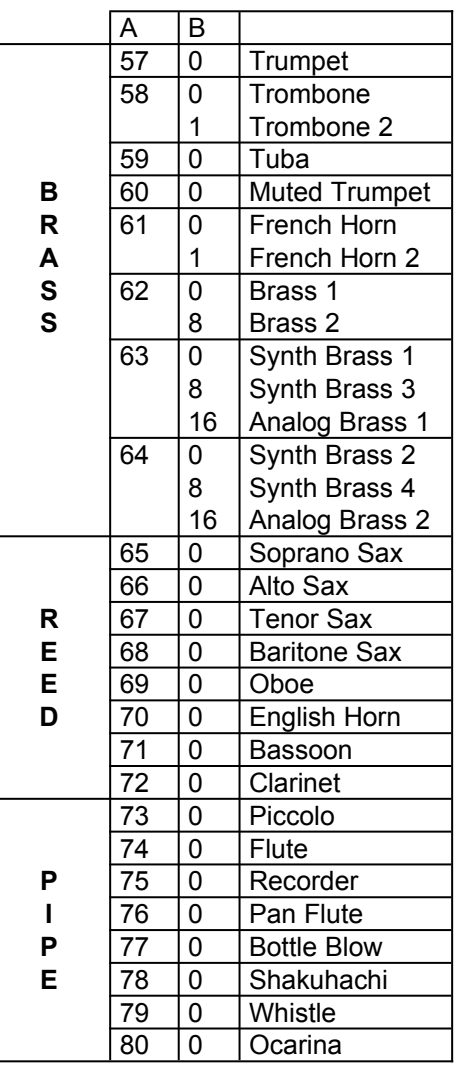

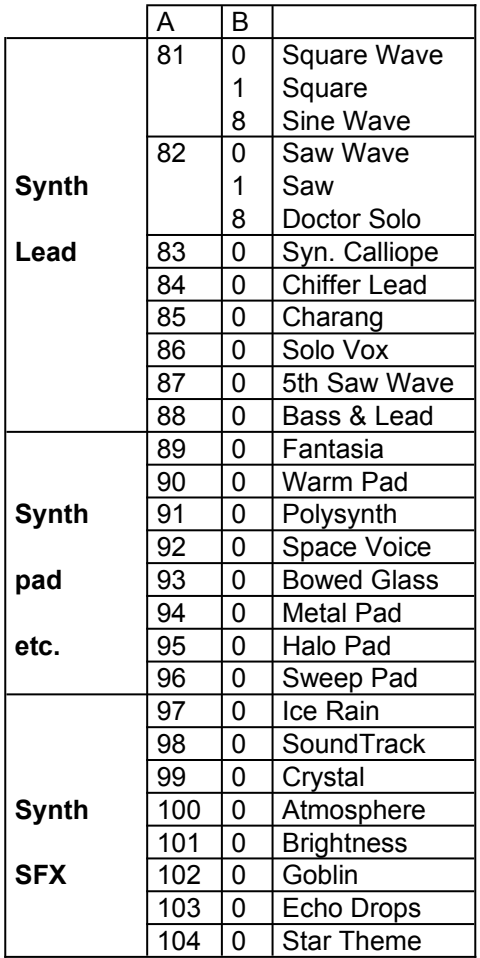

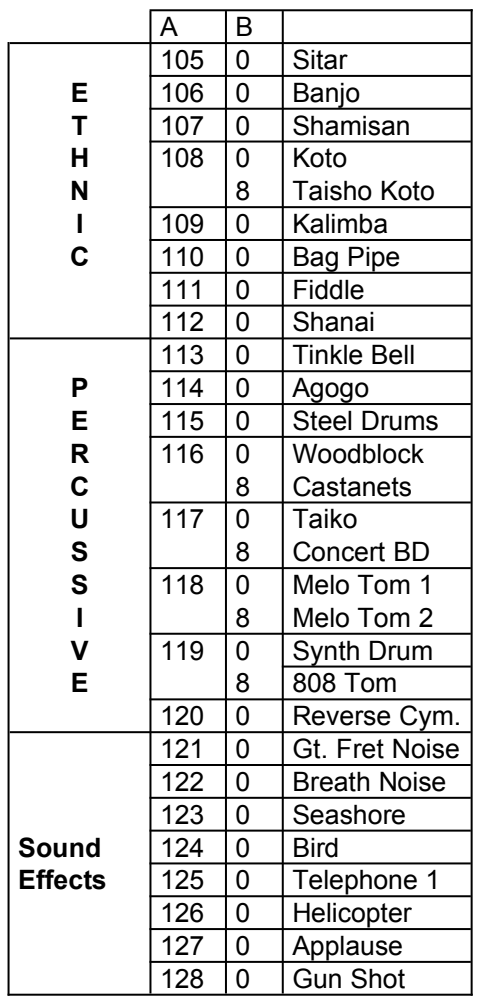

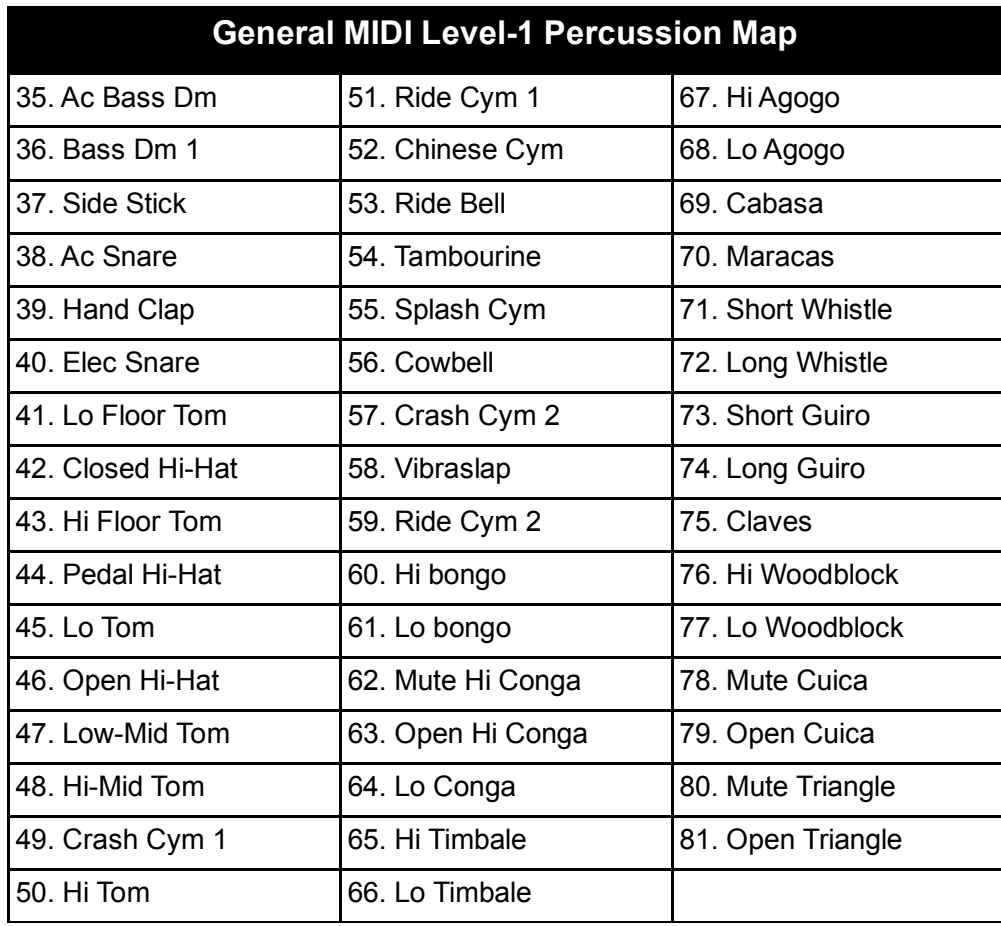

Die SPEA MEDIA XTC unterstützt die folgenden Erweiterungen des General MIDI Percussion Mappings:

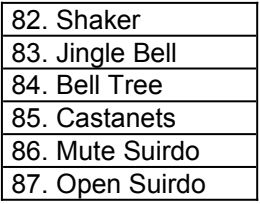

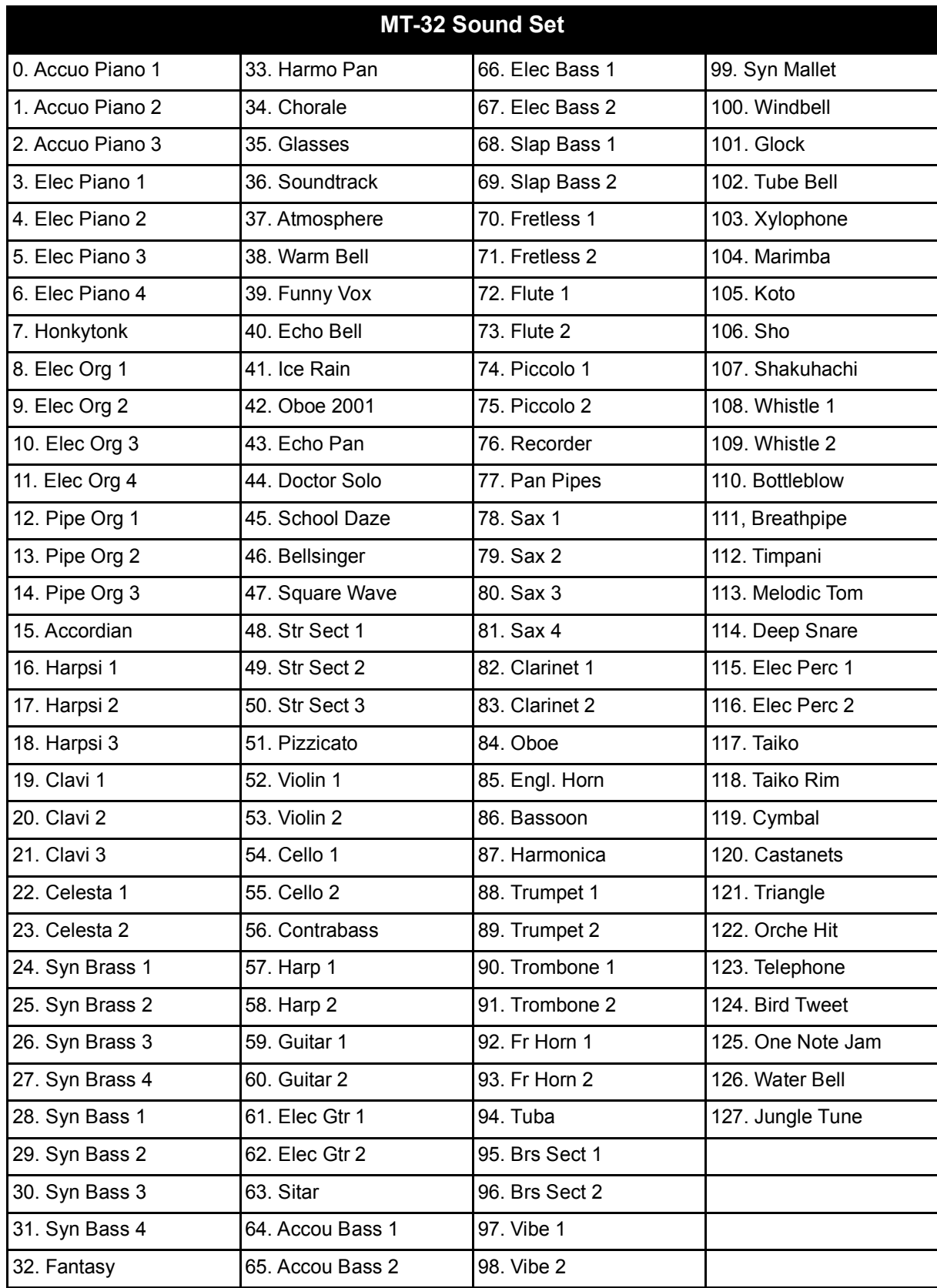

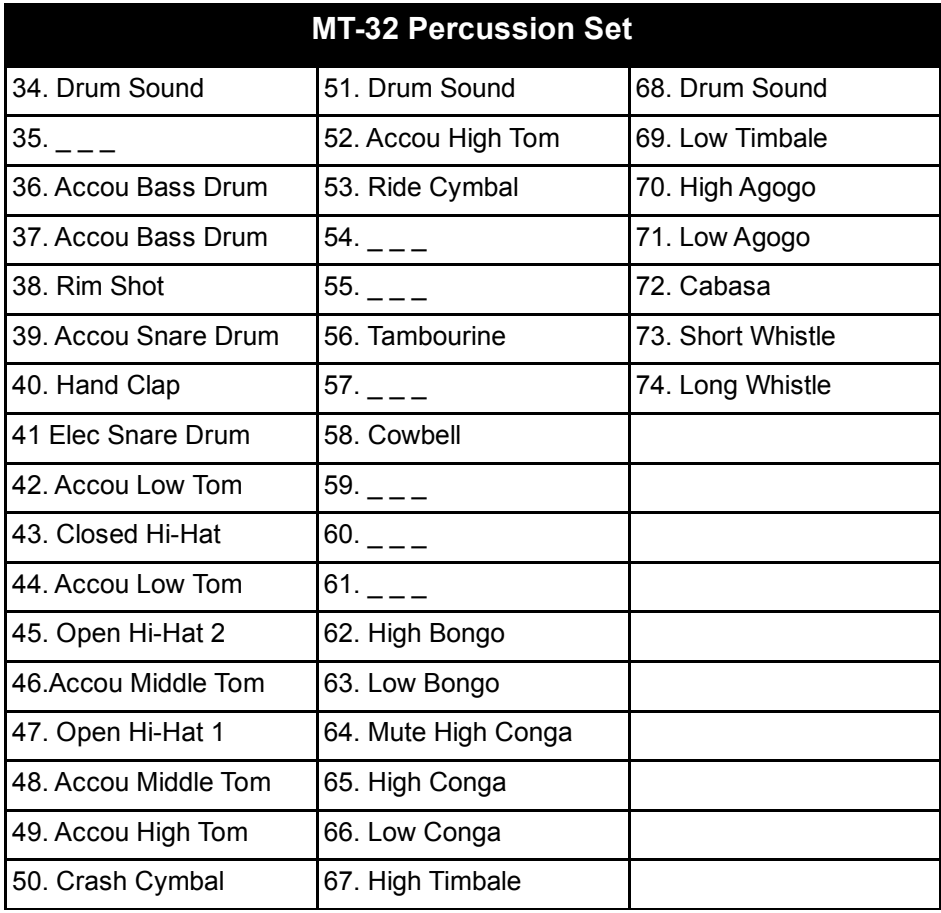

# **Anhang B Problemlösungen**

Wenn Ihre SPEA MEDIA XTC Karte nicht so funktioniert, wie sie es eigentlich sollte: keine Panik. Es handelt sich vielleicht um ein Problem, das sehr einfach zu finden und zu beheben ist, wenn Sie ruhig bleiben und die Situation methodisch angehen.

Das Geheimnis bei der Fehlerbehebung besteht im methodischen Vorgehen: Untersuchen Sie die bekannten Fakten, versuchen Sie so viel Information wie möglich zu bekommen, und schließen Sie mögliche Fehlerquellen eine nach der anderen aus. In den meisten Fällen wird der Kern des Problems bald deutlich.

Die effektivsten Tests sind solche, bei denen Sie einzelne Komponenten des Systems entfernen und mögliche Fehlerquellen somit ausschließen. Dadurch kann man feststellen, ob das System bis zu einem bestimmten Punkt (z.B. mit Karte X, Karte Y etc.) sauber funktioniert oder nicht. Wenn die SPEA MEDIA XTC beispielsweise anstandslos funktioniert, wenn alle anderen Karten entfernt sind, aber ihren Geist aufgibt, wenn Sie Ihr Faxmodem wieder einsetzen, kann das ein Hinweis auf einen Konflikt zwischen der Soundkarte und dem Faxmodem (wie z.B. Basisadresse oder IRQ) sein.

Sehr oft sind die Probleme einfachster Natur: fehlerhafte Kabel, nicht angeschlossene oder eingeschaltete Teile usw. Prüfen Sie die naheliegenden Fehlerquellen (nach dem Motto "Stecker in der Dose ?") zuerst und nicht am Schluß.

Die folgenden Anregungen sind nicht als Schritt-für-Schritt Anweisung gedacht, sondern stellen eine Aufzählung dar, welcher Natur die Fehler sein könnten.

# **Probleme beim gleichzeitigen Betrieb von zwei Soundkarten**

Die Wahrscheinlichkeit eines Systemkonflikts steigt mit der Existenz einer zweiten Soundkarte zusätzlich zur SPEA MEDIA XTC Karte enorm. Wir können nur empfehlen, vor der Installation der SPEA MEDIA XTC Karte alle anderen Klangerzeuger und die zugehörigen Windowstreiber zu entfernen.

# **Konfigurationsprobleme**

Die Installation neuer Hardware und Software auf Ihrem Computer erfordert die Gewißheit, daß es keine Konflikte mit Ihrem bestehenden System gibt. Wenn Sie Schwierigkeiten beim Installationsvorgang haben oder die Karte nicht zum Laufen bringen, liegt eventuell ein solcher Konflikt vor. Es gibt drei wesentliche Konfigurationseinstellungen zu betrachten: I/O Basis-adresse, Interrupt Request Lines (IRQ), und Direct Memory Access Kanäle (DMA). Um solche Konflikte zu beheben, ist es sehr wichtig, die Einstellungen anderer, im System präsenter Karten (am besten entfernen Sie andere Soundkarten) und peripherer Geräte, einschließlich der Maus, Faxmodem, Video-Beschleuniger etc., zu kennen. Ein schneller Weg, die möglichen Ursachen für Konflikte aufzuspüren, ist die Überprüfung der Konfiguration aller Komponenten Ihres PCs mit dem Plug & Play-Utility ICU. Karten ohne Plug & Play-Funktionalität

müssen bei dem ICU-Utility über passende CFG-Files oder von Hand angemeldet werden. Nur dann kann das ICU-Utility für Plug & Play-Boards wie die SPEA MEDIA XTC wirklich freie Adressen vergeben.

# **Audio Probleme**

Wenn Sie die SPEA MEDIA XTC Hardware und Software sauber installiert haben und keine Konflikte auftreten, Sie aber überhaupt keinen Ton hören, kann das Problem in den Audioverbindungen liegen. Einige Anregungen:

- · Versuchen Sie, sowohl eine .WAV Datei als auch eine .MID Datei abzuspielen, um sich zu vergewissern, daß in keinem Fall etwas zu hören ist. Sollten Sie die eine Datei hören und die andere nicht, handelt es sich um ein internes Problem und hat nichts mit dem Audiosystem zu tun.
- · Vergewissern Sie sich, daß Ihr Stereoanlage richtig eingestellt ist. Versuchen Sie eine andere Klangquelle als die SPEA MEDIA XTC, wie z.B. einen Audio CD Player, anzuschließen und prüfen Sie, ob sie ihn hören können.
- · Vergewissern Sie sich, daß die Soundkarte richtig ans Lautsprechersystem angeschlossen ist (ein Kabel mit 3,5 mm Klinkensteckern sollte von der Buchse "Out" der SPEA MEDIA XTC zum Line-Eingang des Lautsprechersystems gehen). Um die Möglichkeit auszuschließen, daß das Kabel defekt ist, schließen Sie ein paar hochohmige Kopfhörer (z.B. Walkman-Kopfhörer) an die Out-Buchse der SPEA MEDIA XTC an und prüfen Sie, ob Sie dann etwas hören können.

# **Interne Probleme der SPEA MEDIA XTC**

Wenn Sie den Verdacht haben, daß das Problem interner Natur ist, ist der Computer oder die Karte möglicherweise etwas "durcheinander" gekommen; ein Fehler, der leicht zu beheben ist.

- Starten Sie das SSInit Programm, um die Karte neu zu initialisieren.
- · Öffnen Sie das Mischpult in SSInit oder der Audiostation (unter Windows) und bewegen Sie die Fader, um sicherzustellen, daß die Mischpultwerte nicht irgendwie auf Null gesetzt wurden.
- · Initialisieren Sie die Karte erneut, ohne irgendwelche Veränderungen vorzunehmen. Rufen Sie dazu das Programm SSInit mit dem Parameter /I (z.B. SSINIT /I) auf. Beim Aufruf von SSINIT ohne bestimmten Arbeitsmodus gelangen Sie in die Konfigurationsmasken, wie Sie in Teil 3 dieses Handbuchs beschrieben wurden.
- Im allgemeinen ist es sinnvoll, den Computer nach einer Änderung der

Basisadresse, DMA oder IRQ Einstellungen neu zu starten (über den Netzschalter oder einen sog. Warmstart durch Drücken von STRG+ALT+ENTF).

# **Probleme mit Spielen**

- · Vergewissern Sie sich, daß die SPEA MEDIA XTC sich im richtigen Arbeitsmodus befindet. Folgen Sie dazu den Richtlinien, die für die Auswahl des richtigen Arbeitsmodus im *Teil 4* dieses Handbuchs unter der Überschrift *Die SPEA MEDIA XTC mit Spielen*  vorgegeben sind.
- · Wenn das Installations- oder Setup-Programm des Spiels eine bestimmte Soundoption nicht anzeigt, obwohl Sie wissen, daß das Spiel diese unterstützt (wenn z.B. auf der Verpackung und im Handbuch MT-32 angegeben ist, das Installations- oder Setup Programm des Spiels diese Option aber nicht anbietet), dann versuchen Sie, das Installationsoder Setup-Programm des Spiels neu zu starten, nachdem Sie die Soundkarte vorher auf den entsprechenden Arbeitsmodus initialisiert haben. Einige "clevere" Installationsprogramme versuchen, Ihre Soundkarte automatisch zu identi-fizieren, und wenn sich die SPEA MEDIA XTC im falschen Betriebsmodus befindet, erkennt Sie das Installationsprogramm nicht.
- Wenn Sie in dem Spiel eine bestimmte Betriebsart auswählen und das Installations-programm des Spiels etwas in der Art wie "Soundkarte nicht gefunden, fortsetzen?" meldet, dann bestätigten Sie. In einigen Fällen kann das Programm dennoch installiert werden und läuft auch einwandfrei. Das Problem liegt in der Art und Weise, wie einige Installationsprogramme das Vorhandensein einer Soundkarte überprüfen.
- · Wenn bei der Wiedergabe von emuliertem Sound Blaster Digital Audio Probleme auftreten, könnte ein IRQ Konflikt mit Ihrer Auswahl für den SB IRQ / Wave IRQ in SSInit vorliegen. Ein möglicher Grund ist die Belegung des IRQ 7, der von vielen Spielen automatisch für Digital Audio verwendet wird, durch den Drucker LPT1. Versuchen Sie, die Einstellung für SB IRQ / Wave IRQ in SSInit auf 5 zu setzen. (denken Sie daran, die Werte für SB IRQ / Wave IRQ nicht auf den gleichen Wert wie den IRQ in der Maske Base Values zu setzen.).
- In der Praxis hat es sich als sinnvoll erwiesen, die SPEA MEDIA XTC vor

jedem Spiel zu initialisieren (Siehe *Teil 4*).

- · Wenn Sie Probleme haben mit Ihrem externen Spiele/Joystick-Controller, stellen Sie sicher, daß der SPEA MEDIA XTC joystick deaktiviert ist. Sie können dies in SSINIT im Menü *'Hardware-Einstellungen'* erledigen. Damit sollte das Problem gelöst sein.
- Wenn Sie zwei Jovsticks verwenden wollen, müssen Sie einen Sounblasterkompatiblen Y-Anschluß oder ein Standard MIDI-Kit einsetzen. Sie haben somit zwei richtige Direktanschlüsse für zwei Joysticks.

# **Probleme unter Windows**

- · Wenn Sie Windows starten können, die SPEA MEDIA XTC Software aber nicht zu funktionieren scheint, kann es gut sein, daß Ihre Windows Gerätetreiber nicht richtig funktionieren. Hier sollten Sie bei Problemen als Erstes nachsehen. Die Treiber sind auch die Sache, die Sie beim ersten Betrieb der Soundkarte unter Windows zuerst prüfen sollten. Für weitere Informationen zu Konfiguration und Fehlersuche bei den Windows Gerätetreiber mit dem Setup-Fenster, siehe Abschnitt *Konfiguration der SPEA MEDIA XTC unter Windows* im *Teil 3* dieses **Handbuchs**
- · Wenn sich die Wiedergabe bei Digital Audio ständig wiederholt, ist die IRQ Zuweisung für die primäre Wave-Einheit eventuell inkorrekt. Öffnen Sie das Setupfenster für den Treiber und sehen Sie sich die Statuszeile an.
- · Wenn die Wiedergabe von Digital Audio in Abständen schlecht sein sollte, haben Sie eventuell einen DMA Konflikt in Ihrem System. Öffnen Sie das Setupfenster für den Treiber und probieren Sie einen anderen DMA Kanal aus.

Als nächstes müssen Sie die SYSTEM.INI im Windows Verzeichnis bearbeiten, um alle virtuellen Gerätetreiber ausfindig zu machen, die sich im Konflikt mit den Treibern der SPEA MEDIA XTC befinden. Suchen Sie zu diesem Zweck in der SYSTEM.INI nach einem Abschnitt mit der Überschrift [386Enh]. Suchen Sie in diesem Abschnitt dann Einträge wie "device=\*.386", wobei \* der Gerätetreibername ist. Entfernen Sie dann alle Einträge, die in Verbindung mit virtuellen MIDI oder DMA Gerätetreibern anderer Soundkarten stehen, wie z.B.:

device=vmqxd.386 (Music Quest virtueller MPU-401 [MIDI] Gerätetreiber)

device=vsbd.386 (Sound Blaster virtueller DMA Gerätetreiber) Achten Sie aber darauf, folgende Zeilen NICHT zu löschen: device=\*vdmad (Microsofts virtueller DMA Treiber) device=vtdapi.386 (Microsofts virtueller Timing Treiber) device=vsndscp.386 (SPEA MEDIA XTCs virtueller DMA Treiber )

- · Sollte Windows sich überhaupt nicht mehr starten lassen, so editieren Sie die SYSTEM.INI und entfernen Einträge mit dem Inhalt: =mpu401.drv und =speaker.drv.
- · Sollte dies alles keinen Erfolg bringen, holen Sie sich die als SYSTEM.SND gesicherte SYSTEM.INI zurück und installieren Sie die SPEA MEDIA XTC Software erneut.

# **Probleme mit MIDI unter Windows**

Wenn Sie .WAV Dateien problemlos abspielen und aufnehmen können, aber mit dem Synthesizer oder MIDI Funktionen Probleme haben, versuchen Sie folgendes:

- · Überprüfen Sie den MIDI Mapper und vergewissern Sie sich, daß Daten auch dorthin geleitet werden, wohin Sie es möchten (denken Sie z.B. an das SPEA MEDIA XTC MIDI Out Gerät, daß den SPEA MEDIA XTC Synthesizer umgeht und nur den externen MIDI Anschluß bedient). Wenn das MIDI Mapper Icon nicht in der Systemsteuerung erscheinen sollte, dann bedeutet das, daß die MIDI Treiber nicht richtig installiert sind. In diesem Fall öffnen Sie das Treiber-Fenster (in der Systemsteuerung von Windows) und installieren den MIDI Mapper als Treiber, dadurch wird das Icon in der Systemsteuerung automatisch erzeugt.
- Wenn Sie über MIDI Out ein externes MIDI Gerät steuern, dann achten Sie darauf:
- a) daß die Kanäle im MIDI Mapper richtig zugeordnet sind.
- b) daß ein echtes MIDI Kabel (und nicht einfach irgendein Kabel mit 5-poligem DIN-Anschluß) die Buchse MIDI Out der SPEA MEDIA XTC mit der Buchse MIDI In des externen MIDI Geräts verbindet; und
- c) daß Kanal, Modus, und Klang des externen Geräts richtig eingestellt sind.
- · Beachten Sie, daß sich die Bezeichnung "In" und "Out" auf dem MIDI Adapter auf die Anschlüsse der Soundkarte bezieht, und nicht auf die des externen Geräts. Deshalb muß das mit "In" beschriftete Kabel mit der Buchse "Out" des externen Synthesizers verbunden werden, und das mit "Out" beschriftete Kabel mit der Buchse "In" des externen Synthesizers.
- · Vergewissern Sie sich, daß sie den richtigen Adapter für den Joystick/MIDI Anschluß benutzen.
- · Wenn Sie MIDI Daten in die SPEA MEDIA XTC einspielen, aber nichts hören, muß die von Ihnen eingesetzte Software wahrscheinlich darauf eingestellt werden, diese MIDI Informationen an einen Klangerzeuger weiterzuleiten (sog. "echoing"). Dies erreichen Sie durch Aktivierung eines Menü-punkts "MIDI Thru" oder "MIDI Merge" in Ihrer Windows-Anwendung. Wenn diese Funktion aktiviert ist, werden alle eingehenden MIDI Daten wieder an den MIDI Mapper weitergeleitet.

Stellen Sie in diesem Fall sicher, daß der MIDI Mapper seinerseits dann die MIDI Daten an das gewünschte Gerät sendet.

# **Anhang C Technische Daten**

**Interner Mikroprozessor:** 8 MHz Motorola 68EC000

#### **Synthesizer**

Architektur: Digitale Wavetable-Synthese Stimmen: Bis zu 32 Polyphonie: Bis zu 32 Noten Samplespeicher: 1 MByte ROM, 4MByte komprimierte Sounds D/A Wandler: 16-bit, linear, seriell Abtastrate bei Wiedergabe: 31.250 kHz Pegel und Balance-Regler: getrennte 12-Bit L&R Regler für jede Stimme Filter: getrennt einstellbare 4-Pol-Digital Filter für jede Stimme Hüllkurven: Hardware-Hüllkurve für Ampli-tude und Filter

#### **Mic/Line-Eingang**

Anschluß: 3.5 mm Minikopfhörerbuchse Stift = Signal Mantel = Masse Nenneingangspegel: 100 mV eff. (70 mV ss) im Mikrofonmodus, 1 V eff (700 mV ss) im Linemodus Nenneingangswiderstand: 100 kOhm

#### **CD/Aux Eingang**

Anschluß: 3.5 mm Minikopfhörerbuchse und **Stiftleiste** 

Stift = Linker Kanal Ring = Rechter Kanal Mantel = Masse Maximaler Eingangspegel: 1 V eff. (2.8 V ss) Nenneingangswiderstand: 22 kOhm

#### **TV Tuner-Eingang**

Anschluß: Stiftleiste Maximaler Eingangspegel 1 V eff (2.8 V ss) Nenneingangswiderstand: 22 kOhm

#### **Modem-Eingang**

Anschluß: Stiftleiste Maximaler Eingangspegel 1 V eff (2.8 V ss) Nenneingangswiderstand: 22 kOhm

#### **Audio Ausgang**

Anschluß: 3.5 mm Minikopfhörerbuchse Stift = Linker Kanal Ring = Rechter Kanal Mantel = Masse Maximaler Ausgangspegel in einen Line-Eingang: 2 V eff (5.6 V ss) Maximaler Ausgangspegel in einen Kopfhörer: 100 mW in hochohmige Kopfhörer

#### **PCM Wiedergabe**

Einheiten: Eine Wave Wiedergabe-Einheit und eine Wave Aufnahme-Einheit. Fähigkeiten: Gleichzeitige Wiedergabe einem Mono- oder Stereosignal und Aufnahme eines Mono- oder Stereosignals. D/A-Wandler: Sigma-Delta-Wandler, 16-bit, linear, seriell Maximale Abtastrate bei der Wiedergabe: 48.0 kHz Pegel- und Balance-Regler: getrennte 12-bit

L&R Regler für jede Stimme Formate: 8-Bit vorzeichenfrei linear, 8-Bit u-law und a-law, 16-bit linear mit Vorzeichen. Alle Formate Mono oder abwechselnd Stereo.

#### **Digitale Aufnahme**

A/D-Wandler: Sigma-Delta Wandler, 16-Bit, Linear, Seriell Verfügbare Abstastraten (Wiedergabe) : 5.5125, 6.615, 8.0, 9.6, 11.025, 16.0, 18.9, 22.05, 27.42857, 32.0, 33.075, 37.8, 44.1, und 48.0 kHz (Aufnamhe): 11.025, 22.05 und 44.1 Auswahl der Signalquelle: Jede externe Quelle, Mikrofon, CD, TV Tuner, Modem, Synthesizer oder Wave Pegelregelung: Individuell Pegelregelbereich: 0 bis -38 dB bei allen anderen Aufnahmequellen Formate: 8-Bit vorzeichenfrei linear, 8-Bit u-law und a-law, 16-bit linear mit Vorzeichen. Alle Formate Mono oder abwechselnd Stereo.

#### **Audio Mischpult**

Quellen für Eingangssignale: Synthesizerausgang, PCM-Ausgang, CD/Aux-Eingang, Mic/Line-Eingang, TV Tuner, Modem

Pegelregelung: 12-bit bei Synthesizer und PCM, 5-Bit für alle anderen

Pegelregelbereich: 0 bis -62 dB für alle

Frequenzgang: 20-20,000 Hz ± 1 dB

Verzerrung: <0.5%

Rauschabstand: >85 dB

#### **Schnittstellen**

Konfiguration: 68B50 Kommunikationsschnittstelle, MPU-401 MIDI Schnittstelle. Emulation einer MPU-401 oder 68B50 UARTbasierten MIDI Schnittstelle

Mögliche Ports: 4

Basisadresse: 330-33F, 350-35F (Plug & Play)

Interrupts: 2/9, 5, 7, 10; bis zu zwei möglich (Plug & Play)

DMA's: 0, 1, 3, bis zu zwei möglich (Plug & Play)

Anzahl der MIDI-Anschlüsse: 1 In, 1 Out/Thru (mit optionalem Expander Kabel)

Software Features: MIDI Split, Merge, und Time Stamp

MIDI Clock: 12-bit, 1 MHz Zähler mit synchronisiertem Tempo-Update

Joystick Anschluß: Standard PC-kompatibler Joystickanschluß

Max Anzahl von Joysticks: 2 (2 Achsen, 2 Tasten) oder 1 (4 Achsen, 4 Tasten)

#### MIDI/Joystick Anschluß

- 1 +5V
- 2 Joystick A button 1 +
- 3 Joystick A X-coordinate
- 4 GND (Joystick A buttons 1 & 2 -)
- 5 GND (Joystick B buttons 1 & 2 -)
- 6 Joystick A Y-coordinate
- 7 Joystick A button 2 +
- $8 + 5V$
- $9 + 5V$
- 10 Joystick B button 1 +
- 11 Joystick B X-coordinate
- 12 MIDI Out
- 13 Joystick B Y-coordinate
- 14 Joystick B button 2 +
- 15 MIDI In

# **Anhang D Midisoft Recording Session Plus**

Das Programm Recording Session Plus von MIDISOFT ist ein leistungsfähiges Sequenzer-Programm, ausgestattet mit allen Standard MIDI Sequenzer-Funktionen und einem editierbaren Notationsdisplay.

Sobald Sie die Software erfolgreich installiert haben, können Sie sich mittels ausführlicher Online-Hilfe zur Notenschrift, zu MIDI und General MIDI sowie zum Programm Recording Session Plus selbst schnell zurechtfinden.

### **Installation der Software:**

- 1. Legen Sie die MIDISOFT Installations-Diskette in das entsprechende Laufwerk
- 2. Starten Sie Windows (sofern noch nicht geschehen)
- 3. Starten Sie die Installation aus dem Programm-Manager mit dem Aufruf

'Datei' 'Ausführen' A:\SETUP.EXE

4. Folgen Sie den Anweisungen am Bildschirm.

Das Programm wird auf Ihre Festplatte installiert.

Nach erfolgreicher Installation finden Sie die Programmgruppe 'Recording Session Plus' mit dem Programm und den Online-Hilfen zu den o.g. Themen.

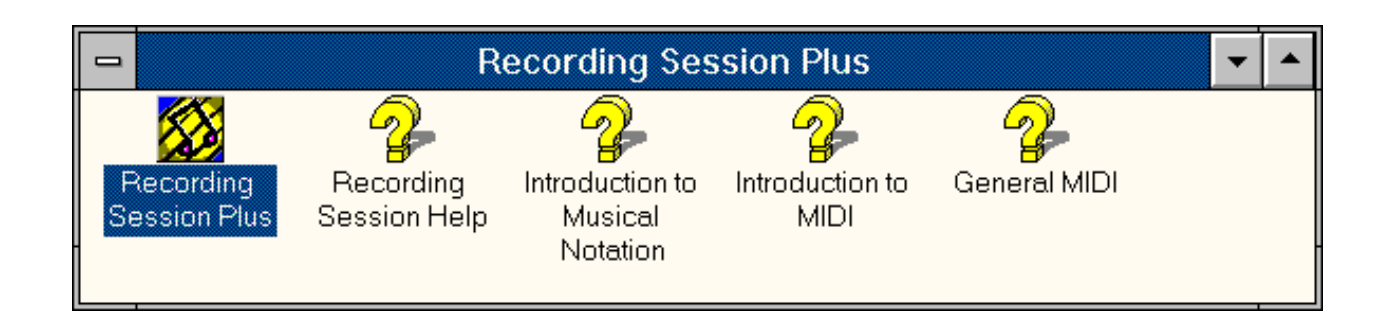

# **Anhang E Glossar**

**ASCII**: Abkürzung für "American Standards Committee on Information Interchange". (Amerikanisches Komitee für Standards zur Informationsübertragung). Ein von IBM-PC kompatiblen Computern verwendeter Standard zur Darstellung von Ziffern und Buchstaben im Binärformat.

**AUTOEXEC.BAT**: Eine Batchdatei (Stapelverarbeitungsdatei), die die Aktivitäten des Computers beim Systemstart steuert. Sie beinhaltet einen großen Teil der Initialisierung und Konfiguration.

**BIOS**: Abkürzung für "Basic Input-Output System" (grundlegendes Ein- und Ausgabesystem). Es besteht aus Programmcode, der, im ROM (Read Only Memory, Nur-Lese-Speicher) Ihres Computers gespeichert, neben anderen Funktionen das Anschalten und den Selbsttest durchführt.

**Booting/Booting Up**: Das Starten des Computers. Es gibt zwei Formen des Bootens: Den sog. Warmstart erzielt man durch gleichzeitigen Drücken der Tasten STRG/ALT/ENTF; er kann nur bei laufendem Rechner erfolgen. Ein Kaltstart erfolgt durch die Betätigung des RESET Schalters oder des ON/OFF Schalters.

**CONFIG.SYS**: Eine ASCII Datei, die den Computer mit speziellen Informationen über Anwendungen und Hardware versorgt.

**DMA**: Direct Memory Access (direkter Speicher-zugriff). Ein Verfahren, mit dem periphere Bau-gruppen direkt auf den Arbeitsspeicher zugreifen können, ohne den Umweg über die CPU nehmen zu müssen. **Treiber**: Ein kleines Programm, das als Softwareschnittstelle zwischen einem Peripheriegerät (z.B. Video- und Soundkarte, Drucker, Keyboard etc.) und dem Computer fungiert. Treiber werden oft beim Starten des Computers über die Definition in der CONFIG.SYS geladen.

**Erweiterungskarte**: eine interne periphere Baugruppe, die hinzugefügt wird, um die Fähigkeiten des Computers zu erweitern. Die SPEA MEDIA XTC ist eine solche Erweiterungskarte.

**Erweiterungssteckplatz**: der physikalische Platz mit den dazugehörigen Anschlüssen, an dem eine Erweiterungskarte installiert wird.

**FM Synthese**: Ein Verfahren zur Klangsynthese. Das von Yamaha eingeführte und auf den meisten frühen Soundkarten verwendete Verfahren basiert auf der Frequenzmodulation.

**General MIDI**: Eine Erweiterung der MIDI Spezifikation, die einen Standardsatz von sog. "General MIDI Instrumenten" definiert. Diese Standards beinhalten die Verbindung zwischen MIDI Programmwechselnummern und Klangfarben. Siehe auch MIDI.

**I/O Port**: Input/Output Port (Ein- und Ausgabeschnittstelle). Computer verwenden im Allgemeinen eine Speicheradresse, um über die Ein- und Ausgabeschnittstelle mit einer peripheren Baugruppe zu kommunizieren. Die Kenntnis und der Zugriff auf die spezifische Adresse und Schnittstelle einer gegebenen peripheren Baugruppe sind Sache des Treibers. Siehe auch Treiber.

**.INI Datei**: Eine ASCII Textdatei, welche die Standardwerte und Konfigurationsvariablen für ein Programm enthält. Eine .INI Datei wird beim Start eines Programm eingelesen.

#### **Interrupt Request (IRQ)**:

Unterbrechungsanforderung; Signal, das von einem Gerät, z.B. einer Maus, verwendet wird um dem Computer mitzuteilen, daß es seiner Aufmerksamkeit bedarf.

**Jumper**: Ein kleiner Plastikstecker der auf zwei benachbarte Stifte paßt. Wenn der Jumper auf zwei Stiften (Pins) steckt, stellt er eine elektrische Verbindung her. Abhängig von dieser elektrischen Verbindung zwischen bestimmten Pins trifft der Computer entsprechende Entscheidungen. Eine Gruppe von Jumperstiften nennt man Jumperblock.

**.MID Datei**: Das Windows Format für Standard MIDI Dateien. Siehe auch Standard MIDI File.

**MIDI**: Eine Hardware- und Softwarespezifikation, die es einer Vielzahl von Musiksynthesizern, Audiogeräten und anderen Geräten der Unterhaltungselektronik ermöglicht, miteinander zu kommunizieren.

**MPU-401**: Ein von der Roland Corporation entwickeltes, weit verbreitetes Protokoll zur PC MIDI Schnittstelle.

**MT-32**: Ein weit verbreitetes Soundmodul der Roland Corporation, dessen Klangsatz zu einer Art Standard bei Soundkarten avancierte. Die MT-32 war ein erster Katalysator für die Annahme der General MIDI Spezifikation.

**Multimedia**: Die Integration vielfältiger akustischer und visueller Medien wie Graphik, Animationen, Klangaufzeichnungen, MIDI Daten, etc. bei der Präsentation einer Arbeit.

**OPL-2/OPL-3**: Zwei Generationen von FM Synthese Chips, die von Yamaha produziert wurden und auf frühen Soundkarten weit verbreitet waren.

**Peripheriegeräte**: An einen Computer angeschlossene zusätzliche Ausrüstung (z.B. Soundkarte, Monitor, Drucker, Tastatur, etc.) Ein Peripheriegerät kann sich innerhalb oder außerhalb des Computers befinden.

**RAM**: Random Access Memory (Speicher mit wahlfreiem Zugriff); Arbeitsspeicher, aus dem gelesen und in den geschrieben werden kann. Im allgemeinen bezeichnet man als RAM den internen flüchtigen Speicher (die im RAM gespeicherten Daten gehen beim Ausschalten verloren), der vom Computer verwendet wird, um Programme und Daten zu speichern, während der Computer mit ihnen arbeitet.

**ROM**: Read Only Memory (Nur-Lese-Speicher); Speicherplatz im Computer für die dauerhafte Speicherung von Betriebsinstruktionen. Die im ROM gespeicherten Informationen bleiben erhalten, auch wenn der Computer ausgeschaltet wird.

**.SND Datei**: Ein DOS Dateiformat für die Speicherung digitaler Audioaufzeichnungen.

**Sound Blaster**: Eine verbreitete Soundkarte. Viele Spiele gehen vom Vorhandensein einer Sound Blaster aus. Die SPEA MEDIA XTC ist voll Sound Blaster kompatibel.

**Standard MIDI File**: Eine Erweiterung der MIDI Spezifikation, die ein Standard-Dateiformat für MIDI Sequenzen definiert.

**SYSTEM.INI:** Eine Konfigurationsdatei, die beim Start von Windows ausgeführt wird. Sie dient überwiegend dazu, Gerätetreiber in den Arbeitsspeicher zu laden.

**Terminate and Stay Resident (TSR):**  Speicherresidentes Programm. Ein Programm, das nach erstmaligem Start im Arbeitsspeicher verbleibt, um es einfacher wiederaufrufen zu können. TSR's können einen nicht unerheblichen Teil des Arbeitsspeichers belegen und Konflikte mit anderen Programmen verursachen.

**.WAV Datei**: Das Standard Windows Dateiformat für digitale Audioaufnahmen.

**Wavetable Synthese**: Eine Syntheseform, die auf der Wiedergabe kurzer Samples von echten Instrumenten beruht. Da die Wavetable Syn-these mit Samples echter Instrumente arbeitet, klingt sie erheblich realistischer als die FM-Synthese.

**WIN.INI**: Eine Datei, die beim Start von Windows festlegt, wie Windows konfiguriert wird.